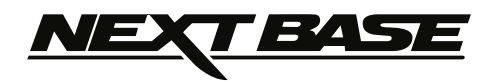

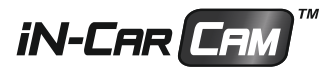

# **Bedienungsanleitung**

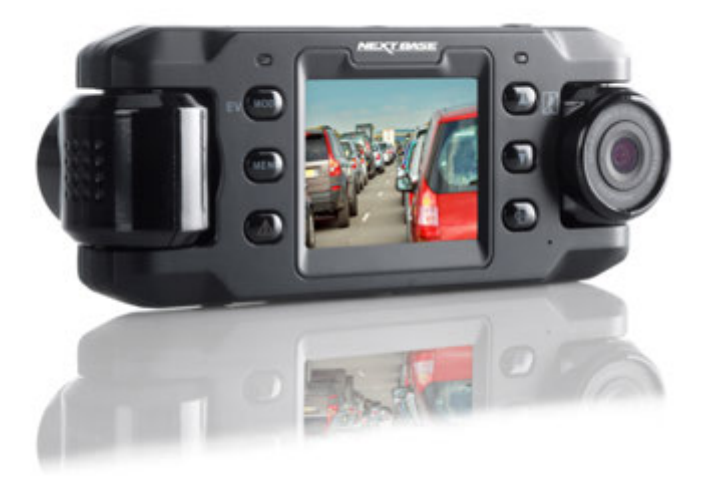

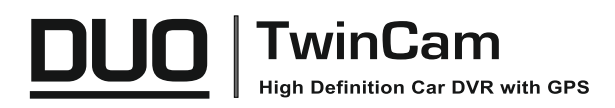

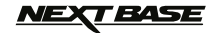

## **EINLEITUNG ZUR VERWENDUNG EINER IN-CAR CAM**

Das iN-CAR CAM Dashcam-Sortiment wurde insbesondere mit der Benutzerfreundlichkeit im Hinterkopf konzipiert. Wir empfehlen, die Standardeinstellungen NICHT zu ändern, da sie mit Bedacht gewählt wurden, um Ihnen die beste Leistung im täglichen Umgang zu bieten.

Allgemeine Bedienungshinweise.

Die iN-CAR CAM ist auf nahtlose Videoaufnahme in Dateien von nur je 3 Minuten Länge eingestellt. Die Videodateien folgen lückenlos aufeinander. Das bedeutet, dass jede Videodatei von überschaubarer Größe ist, falls sie heruntergeladen und an Ihre Versicherung gesendet werden soll. Letztlich wird Ihre microSD-Karte mit Videodateien voll sein, das ist jedoch kein Problem, da die Kamera automatisch die ältesten Dateien überschreibt. So haben Sie stets ausreichend Speicherplatz und dennoch reichlich historische Fahrtdaten gespeichert. Gewöhnlich speichert eine 16-GB-Karte wenigstens 2 Stunden Fahrtaufnahmen.

Uhrzeit und Datum werden automatisch über die Satellitendaten für die Kamera eingestellt; es wird stets die koordinierte Weltzeit (GMT) eingestellt. Für die Sommerzeit, in der die Uhren vorgestellt werden oder für Fahrten ins Ausland stellen Sie die Uhrzeit in den Allgemeinen Einstellungen (Zeitzonen) ein.

Es gibt 3 Kameramodi. Drücken Sie MODE zur Auswahl.

- Video. Standardmodus beim Einschalten der Kamera, zur Videoaufnahme.
	- Foto. Ermöglicht die Aufnahme von Standbildern.
- Wiedergabe. Ermöglicht die Anzeige der aufgenommenen Videos oder Fotos auf dem LCD- Bildschirm der Dashcam.

Automatische Start/Stopp-Technologie. Die iN-CAR CAM erkennt die Stromversorgung zu der Zigarettenanzünderbuchse, sobald die Zündung des Fahrzeugs eingeschaltet wird und beginnt automatisch mit der Aufnahme.

Wird die Zündung ausgeschaltet, so fährt die iN-CAR CAM ebenfalls automatisch herunter.

- 1. Tipps für beste Videoaufnahmen:
	- 1.1 Installieren Sie die iN-CAR CAM in der Mitte der Windschutzscheibe und idealerweise hinter dem Rückspiegel, damit sie den Fahrer während der Fahrt nicht ablenkt.
	- 1.2 Winkeln Sie die Kamera in Richtung Straße ab, um nicht zu viel Himmel im Bild zu haben. Zu viel Himmel lässt die Straße aufgrund der automatischen Belichtungskompensation dunkler erscheinen.
	- 1.3 Entfernen Sie unnötige Gegenstände vom Armaturenbrett. Gegenstände auf dem Armaturen brett können zu Reflexionen führen, die auf der Windschutzscheibe zu sehen sind und aufgenommen werden.
- 2. Tipps für eine stabile Leistung der Speicherkarte:
	- 2.1 Formatieren Sie die Speicherkarte regelmäßig. Wir empfehlen, dass Sie Ihre Speicherkarte alle 2 bis 3 Wochen formatieren. Dies löscht alle Dateien von der Karte und stellt sie wieder für die kontinuierliche Verwendung in Ihrer iN-CAR CAM ein. Natürlich sollten Sie das erst tun, NACHDEM Sie die Dateien heruntergeladen haben, die Sie behalten möchten, da beim Formatieren der Karte alle Inhalte verloren gehen.
	- 2.2 Formatieren Sie Ihre Speicherkarte in der iN-CAR CAM. Das gewährleistet, dass die Karte speziell für Ihre Kamera strukturiert ist. Drücken Sie zweimal MENU und wählen Sie die Option Format Card. Folgen Sie den entsprechenden Bildschirmanleitungen.
	- 2.3 Schalten Sie die iN-CAR CAM aus, bevor Sie die SD-Karte abziehen, um Schäden an der Speicherkarte oder den gespeicherten Dateien zu vermeiden. Schalten Sie die iN-CAR CAM aus, bevor Sie die Speicherkarte abziehen oder einsetzen.
- 3. Tipps zur Verwendung der Wiedergabesoftware:
	- 3.1 Kopieren Sie Dateien von der Speicherkarte auf Ihren PC und betrachten Sie die Dateien mit der mitgelieferten Wiedergabesoftware direkt auf dem PC.

# **NEXT BASE**

# **INHALT**

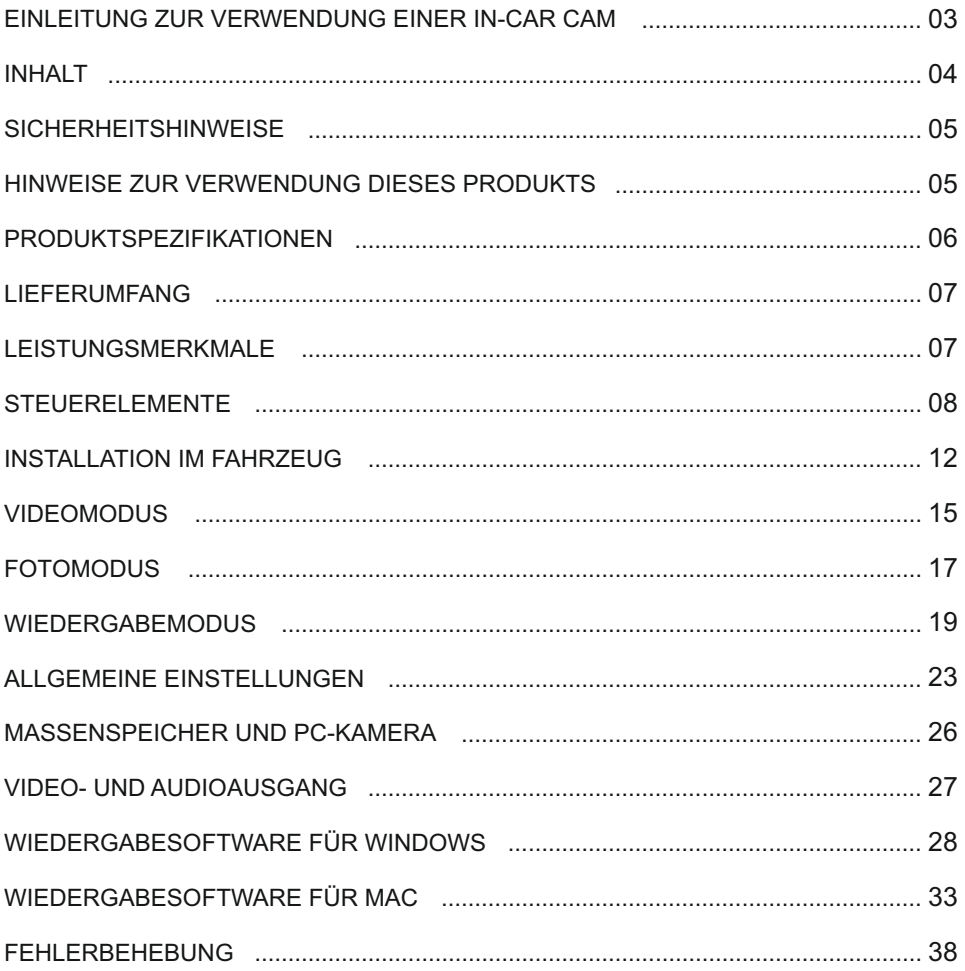

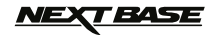

## **SICHERHEITSHINWEISE**

Bitte lesen Sie diese Bedienungsanleitung vor dem Gebrauch aufmerksam durch und bewahren Sie sie für zukünftiges Nachschlagen auf. Sie wird Ihnen hilfreich sein, falls Sie Probleme bezüglich des Gebrauchs haben sollten.

- **WARNUNG:** Setzen Sie dieses Gerät unter keinen Umständen Regen, Feuchtigkeit oder Wasser aus, Gefahr vom Stromschlag und Feuer.
- **ACHTUNG:** Um die Gefahr eines Stromschlags zu vermeiden, dürfen nur die in dieser Anleitung dargestellten Pflegearbeiten durchgeführt werden, es sei denn, Sie sind ein Fachmann.

Lassen Sie das Gerät von einem qualifizierten Techniker warten, wenn:

Das Gerät Regen oder Feuchtigkeit ausgesetzt war.

Das Gerät nicht ordnungsgemäß funktioniert.

Das Gerät eine deutliche Änderung in der Leistung aufweist.

**LCD:** Ein Flüssigkristall-Bildschirm (LCD) ist ein mehrschichtiges kompliziertes Bauteil und enthält 691.200 Pixel. Pixel können jedoch während des normalen Produktlebenszyklus Fehler aufweisen. 1 Pixel hat eine Ausfallrate von 0,0001% und ein Pixelfehler pro Betriebsjahr wird als normal erachtet und stellt keinen Grund zur Besorgnis dar.

### **ENTSORGUNG: Entsorgung von Elektro- und Elektronik-Altgeräten und/oder Batterien durch Benutzer in privaten Haushalten in der Europäischen Union**

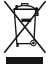

Dieses Symbol auf dem Produkt oder der Verpackung zeigt an, dass es nicht mit dem Haushaltsmüll entsorgt werden darf. Sie müssen Ihre Altgeräte und/oder Batterien durch Übergabe an das geltende Rücknahme-System für das Recycling von elektronischen Geräten und/oder Batterien entsorgen.

Für weitere Informationen kontaktieren Sie bitte das Büro Ihres lokalen Entsorgungsunternehmens.

## **HINWEISE ZUR VERWENDUNG DIESES PRODUKTS**

- 1. Stellen Sie sicher, dass die Windschutzscheibe frei von Schmutz oder Fett ist, bevor Sie die Halterung darauf platzieren.
- 2. Verdecken Sie nicht den Blick auf die Straße und behindern Sie nicht das Auslösen von Airbags im Fall eines Unfalls.
- 3. Trennen Sie bei Nichtgebrauch bitte den Fahrzeugadapter sowohl von dem 12/24 V DC-Ausgang in Ihrem Fahrzeug als auch von dem Gerät selbst.
- 4. Reinigen Sie das Gerät nur mit einem weichen, trockenen Tuch. Für hartnäckigen Schmutz, verdünnen Sie etwas neutrales Reinigungsmittel in 5 bis 6 Teilen Wasser und geben die Lösung auf ein weiches Tuch.

 Bitte beachten Sie, dass Alkohol, Verdünner, Reinigungsbenzin und dergleichen zu Schäden am Gerätegehäuse führen können.

- 5. Vermeiden Sie, das Objektiv zu berühren, da dies zu Schäden führen kann.
- 6. Bei Bedarf, reinigen Sie das Glas des Objektivs vorsichtig mit Brillenglas-Reinigungsflüssigkeit, die auf ein weiches Tuch aufgebracht wurde.
- 7. Die Videoaufnahmen, die mit diesem digitalen Videorecorder gemacht werden, sind für den persönlichen Gebrauch bestimmt.
- 8. Veröffentlichung der Aufnahmen auf YouTube, im Internet oder mittels andere Methoden unter liegen dem Datenschutzgesetz und dessen Anforderungen müssen eingehalten werden. Wenn der digitale Videorecorder in einem kommerziellen Umfeld eingesetzt wird, d.h. in einem LKW, dann gilt ebenfalls die CCTV-Verordnung zusätzlich zu den Vorschriften des Datenschutz gesetzes. Dazu gehören eine Kennzeichnungspflicht zur Identifizierung, dass eine Fernsehüberwachungsanlage verwendet wird, das Unterlassen von Audio-Aufzeichnungen und die Unterrichtung der zuständigen Behörden, die die Daten kontrolliert.
- 9. Die Videowiedergabe auf einem Gerät, das für den Fahrer sichtbar ist, ist in einigen Ländern verboten oder eingeschränkt. Bitte halten Sie sich an diese Gesetze.
- 10. Nehmen Sie bitte während der Fahrt keine Einstellung an den Bedienelementen des Geräts vor, da dies eine Ablenkung vom Fahren darstellt.

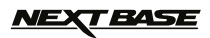

# **PRODUKTSPEZIFIKATIONEN**

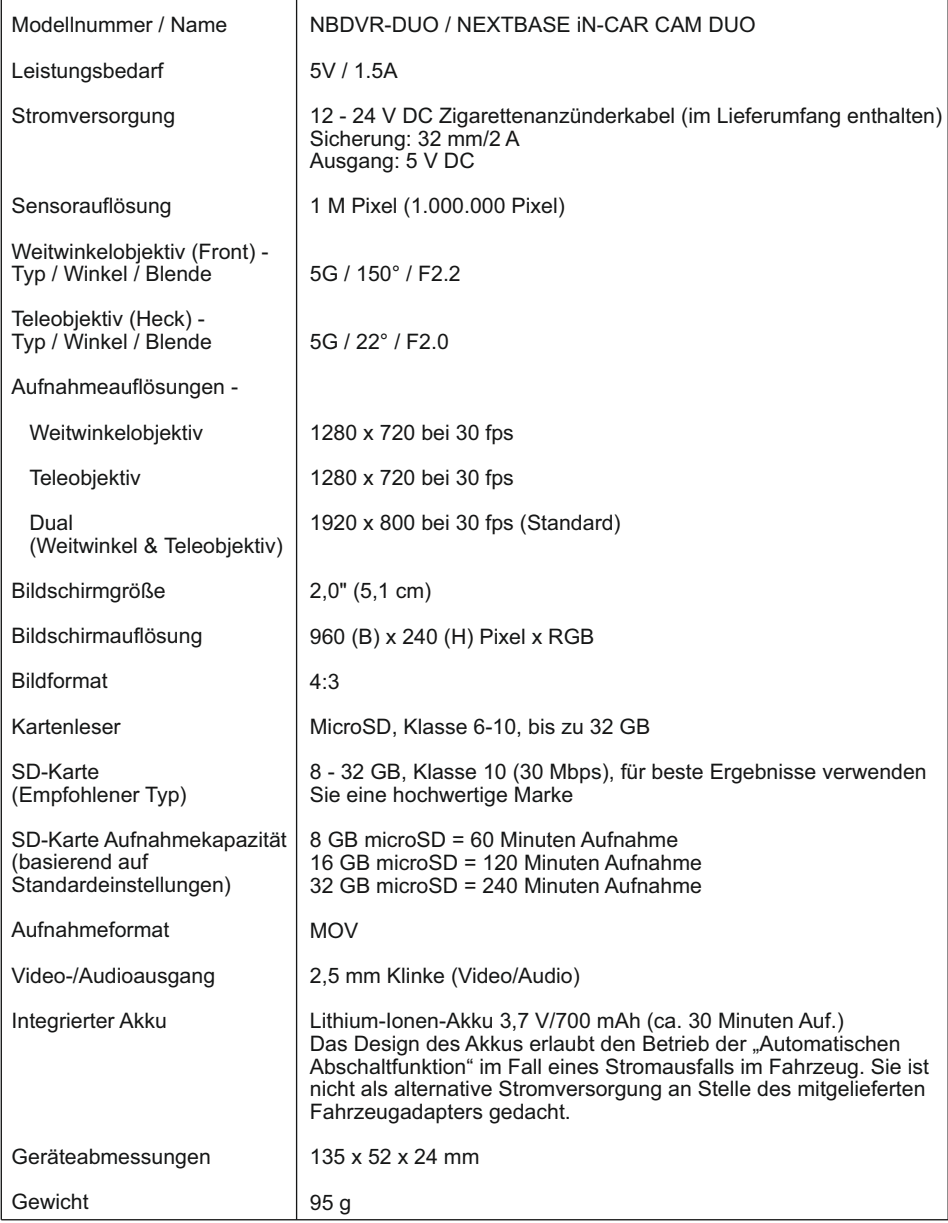

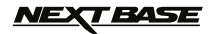

## **LIEFERUMFANG**

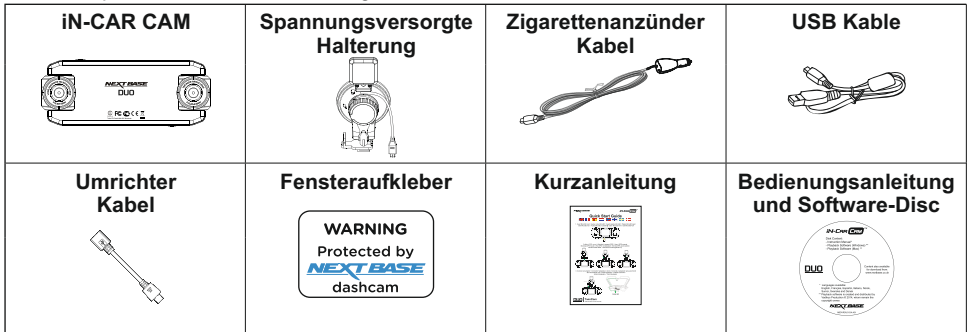

Bitte überprüfen Sie den Lieferumfang Ihrer iN-CAR CAM.

Das Gerät kann leicht von der obigen Abbildung abweichen.

## **LEISTUNGSMERKMALE**

Vielen Dank für den Kauf dieses NEXTBASE iN-CAR CAM Produkts. In diesem Abschnitt werden wir einige der Merkmale dieses Gerätes skizzieren.

#### **2" LCD-Farbbildschirm**

LCD-Bildschirm für einfache Nutzung und Anzeige der Wiedergabe aufgenommener Videos & Fotos.

#### **Duale Kameras mit 180° drehbarem Objektiv**

Das duale Objektivdesign ermöglicht die Sicht in jede Richtung, das Weitwinkelobjektiv nach vorn und das Teleobjektiv nach hinten.

#### **Parkmodus**

Die Videoaufnahme erfolgt nur, wenn eine Bewegung des Fahrzeugs erkannt wird.

#### **GPS-Logger**

GPS-Koordinaten, Datum und Uhrzeit werden aufgezeichnet und die Fahrt kann über die mitgelieferte Windows/Mac Wiedergabesoftware abgespielt werden.

#### **G-Sensor/Dateischutz**

Im Fall eines Aufpralls stoppt das Gerät automatisch die Aufnahme und die Datei ist gegen Überschreiben geschützt. Dies kann ebenfalls manuell erfolgen, indem Sie die "Schutztaste" drücken. Einzelne Dateien können auch geschützt werden, wenn sie im Wiedergabemodus betrachtet werden.

#### **Automatische Start/Stopp-Technologie**

Die iN-CAR CAM erkennt die Stromversorgung zu der Zigarettenanzünderbuchse, sobald die Zündung des Fahrzeugs eingeschaltet wird und beginnt automatisch mit der Aufnahme. Wird die Zündung ausgeschaltet, so fährt die iN-CAR CAM ebenfalls automatisch herunter.

#### **Eingebautes Mikrofon und eingebauter Lautspreche**r

Tonaufzeichnen, um die Videoaufnahmen zu ergänzen.

"Windows" ist eine eingetragene Marke der Microsoft Corporation in den Vereinigten Staaten und anderen Ländern.

"Mac" ist eine eingetragene Marke von Apple Inc. in den Vereinigten Staaten und anderen Ländern.

"Datakam" ist eine eingetragene Marke von DATAKAM Technology Co., Ltd. in der Russischen Föderation und anderen Ländern.

"Registrator Viewer" Wiedergabesoftware wird von Vadikus Production © 2014 erstellt und vertrieben, das Unternehmen bleibt der Inhaber der Urheberrechte

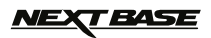

## **STEUERELEMENTE**

Draufsicht:

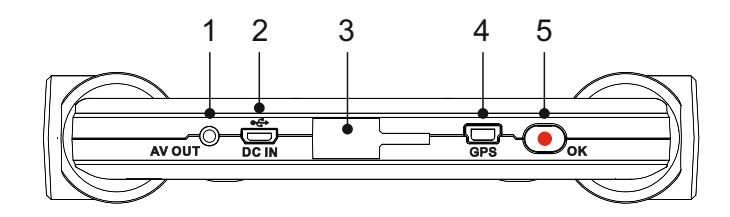

#### **1.**

**AV-Ausgangsbuchse**<br>Schließen Sie hier einen Fernseher über AV-Kabel an Ihrer iN-CAR CAM an (gehört<br>nicht zum Lieferumfang), bitte wenden Sie sich an Ihren örtlichen Nextbase-Fachhändler.

#### **2.**

**MINI USB-Buchse** Schließen Sie hier das mitgelieferte Fahrzeugkabel oder das USB-Datenkabel an.

#### **3.**

**Befestigungspunkt** Befestigen Sie die mitgelieferte GPS-Fensterhalterung hier.

#### **4.**

**GPS-Buchse** Schließen Sie hier das GPS-Kabel an.

#### **5. Aufnahme / OK** Aufnahme:

Drücken Sie die Taste, um eine Aufnahme im Videomodus zu starten oder zu beenden oder nehmen Sie im Fotomodus ein Foto auf.

OK: Bestätigt eine Auswahl in den Menüs.

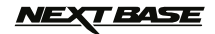

## **STEUERELEMENTE (FORTSETZUNG)**

## Rückseite:

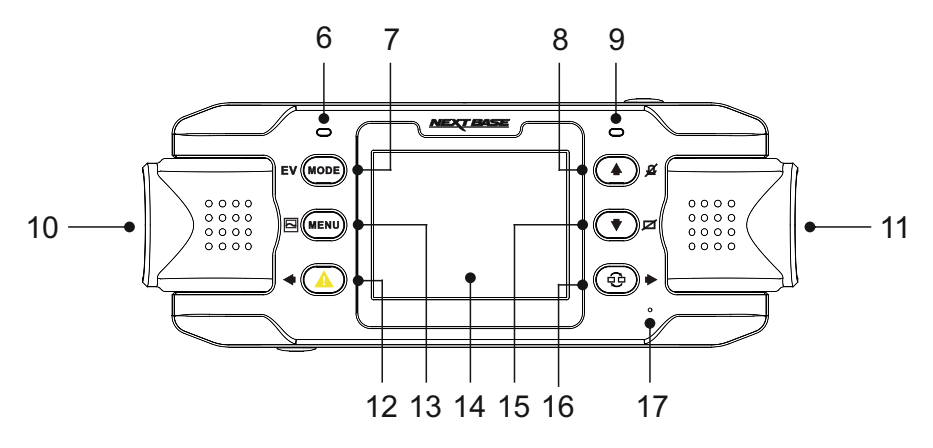

#### **6.**

**GPS-LED-Anzeige**<br>Die LED blinkt, während die iN-CAR CAM nach Satelliten sucht. Sobald ein stabiles Signal empfangen wird, leuchtet die LED.

#### **7. Modus / EV**

MODE: Drücken Sie die Taste zum Umschalten zwischen Video-, Foto- und Wiedergabemodus.

EV:

Während der Aufnahme drücken Sie die Taste zur manuellen Einstellung der Belichtung.

#### **8. Pfeil aufwärts / Mikrofon**

Pfeil aufwärts: Navigiert in den Menüs nach oben.

#### Mikrofon:

Drücken Sie die Taste zum Ein- und Ausschalten des Mikrofons, nur im Videomodus verfügbar.

#### **9. Zweifarbige LED**

Rot = Eingeschaltet Blinkt rot  $=$  Aufnahme Blau = Akku lädt

#### **10. Linke Kamera**

GB-Modell (NBDVR-DUO): Dies ist das Teleobjektiv zur Aufnahme durch die Heckscheibe.

EU-Modell (NBDVR-DUO-LHD): Dies ist das Weitwinkelobjektiv zur Aufnahme durch die Windschutzscheibe.

#### **11. Rechte Kamera**

GB-Modell (NBDVR-DUO): Dies ist das Weitwinkelobjektiv zur Aufnahme durch die Windschutzscheibe.

EU-Modell (NBDVR-DUO-LHD): Dies ist das Teleobjektiv zur Aufnahme durch die Heckscheibe.

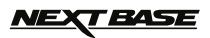

## **STEUERELEMENTE (FORTSETZUNG)**

Rückseite:

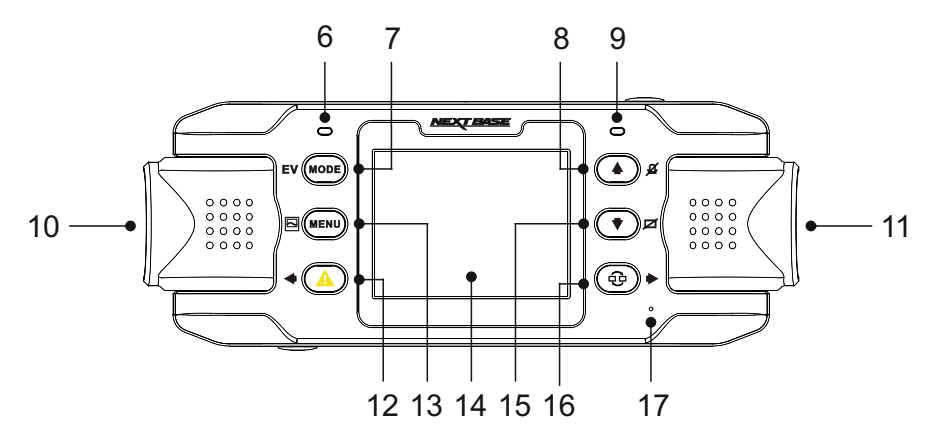

#### **12. Dateischutz / Pfeil links**

Dateischutz:

Schützt im Falle einer Notfallsituation während der Aufnahme mit einem Tastendruck die aktuelle Datei.

Hinweis:

- Bei Aktivierung der Schutzfunktion wird während des ersten Drittels einer Aufnahme auch die vorherige Aufnahme gesichert.
- Bei Aktivierung der Schutzfunktion wird während des letzten Drittels einer Aufnahme auch die nächste Aufnahme gesichert (sofern die Aufnahme fortgesetzt wird).

#### Pfeil links:

Drücken Sie die Taste, um im Tonmenü Einstellungen vorzunehmen.

#### **13. Menü / Screenshot**

MENU:

Drücken Sie die Taste zum Aufrufen des Menüs im aktuellen Modus, drücken Sie zweimal zum Aufrufen der allgemeinen Einstellungen.

Screenshot:

Drücken Sie die Taste während der Aufnahme, um einen Screenshot des aktuellen Einzelbildes zu speichern.

#### **14. Bildschirm**

**15. Pfeil abwärts / Bildschirm aus** Pfeil abwärts:

Navigiert in den Menüs nach unten.

Bildschirm aus: Drücken Sie die Taste zum Ein- und Ausschalten des Bildschirms (nur im Videomodus).

#### **16. Kamera wählen / Pfeil rechts**

Kamera wählen: Hier wählen Sie die Kamerakonfiguration: nur Front (Weitwinkel), nur Heck (Teleobjektiv) oder Front- und Heckkamera gleichzeitig.

Pfeil rechts: Drücken Sie die Taste, um im Tonmenü Einstellungen vorzunehmen.

#### **17. Mikrofon**

Integriertes Mikrofon für Tonaufnahmen.

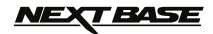

## **STEUERELEMENTE (FORTSETZUNG)**

## Unteransicht:

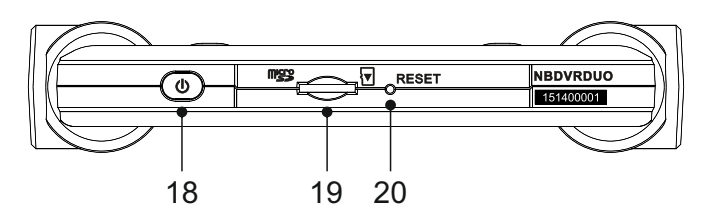

## **18. Ein/Aus**

Halten Sie die Taste für 2 Sekunden zum Ein- und Ausschalten der iN-CAR CAM gedrückt.

#### **19.**

**MicroSD-Kartensteckplatz** Setzen Sie hier die microSD-Karte ein und achten Sie darauf, dass die Goldkontakte der Speicherkarte auf den Bildschirm ausgerichtet sind. Drücken Sie die Speicherkarte ggf. mit einer kleinen Münze oder einem ähnlichen Gegenstand an. Achten Sie darauf, dass die Karte einrastet. Drücken Sie erneut auf die Speicherkarte, so wird sie freigegeben.

Vergewissern Sie sich, dass die Karte eingerastet ist.

## **20. Reset**

Für den außergewöhnlichen Fall, dass die iN-CAR CAM nicht reagiert, drücken Sie RESET, um das Ausschalten der iN-CAR CAM zu erzwingen. Mit der Ein-/Austaste schalten Sie die iN-CAR CAM wieder ein.

# *VEXT BASE*

## **INSTALLATION IM FAHRZEUG**

Bitte folgen Sie den nachstehenden Anleitungen zur korrekten Installation der iN-CAR CAM.

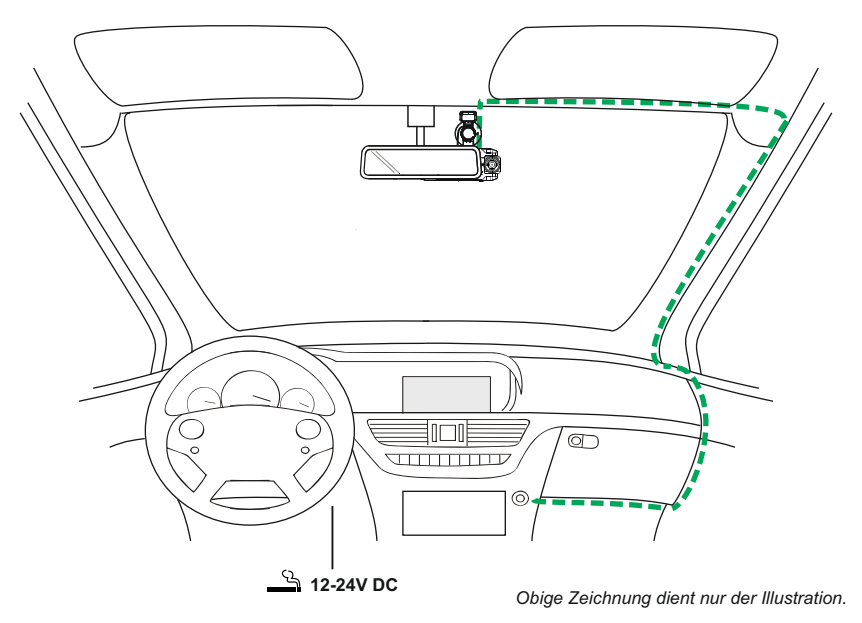

1. Setzen Sie eine geeignete Speicherkarte in die iN-CAR CAM ein und achten Sie dabei auf die Einhaltung der Richtungsmarkierungen (Goldkontakte zeigen zur Rückseite des Gerätes). Drücken Sie auf die Speicherkarte, bis sie einrastet.

Hinweis:

- Die Speicherkarte bei eingeschalteter iN-CAR CAM nicht entfernen oder einsetzen. Dadurch kann die Speicherkarte beschädigt werden.
- Drücken Sie die Speicherkarte ggf. mit einer kleinen Münze oder einem ähnlichen Gegenstand an. Achten Sie darauf, dass die Karte einrastet. Drücken Sie erneut auf die Speicherkarte, so wird sie freigegeben.
- 2. Befestigen Sie die iN-CAR CAM an der mitgelieferten GPS-Fensterhalterung und achten Sie darauf, dass die Arretierung fest eingerastet ist.
- 3. Ziehen Sie die Schutzfolie vom Saugnapf ab. Wählen Sie die geeignete Stelle für die Halterung und reinigen Sie die Scheibe für beste Haftung mit einem trockenen und sauberen Tuch. Während Sie den Saugnapf auf dem Glas halten, drehen Sie den Verschlussring im Uhrzeiger sinn, um die Halterung an der Windschutzscheibe zu befestigen. Stellen Sie sicher, dass Sie bei Regen auch nach der Montage der iN-CAR CAM im Bereich der Scheibenwischer des Fahrzeuges eine klare Sicht haben.

Hinweis:

- Wählen Sie einen Bereich der Scheibe, der glatt und nicht beklebt ist.

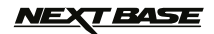

## **INSTALLATION IM FAHRZEUG (FORTSETZUNG)**

Fortsetzung.

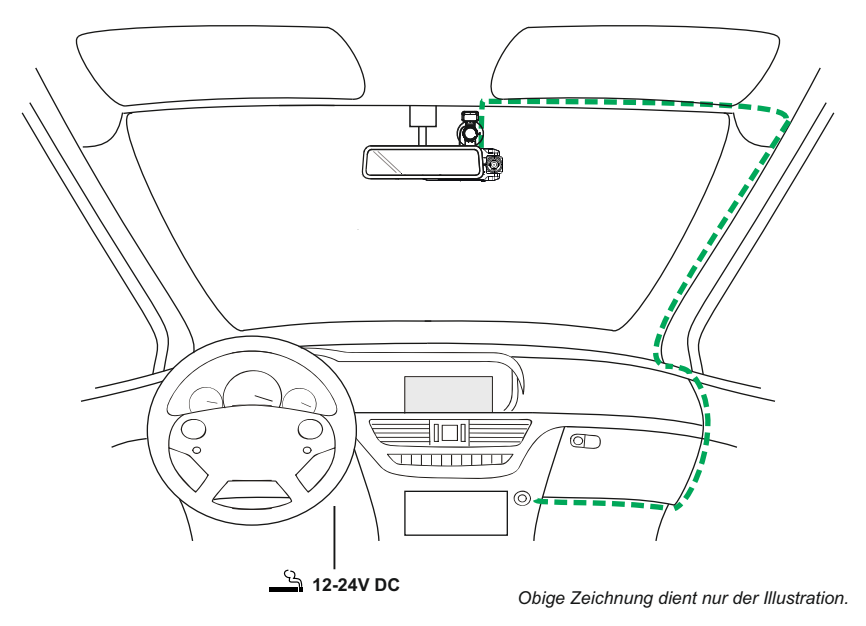

- 4. Winkel und Position der iN-CAR CAM können durch Lösen des Hebels eingestellt werden; denken Sie daran, den Hebel anschließend wieder anzuziehen.
- 5. Schließen Sie den Fahrzeugadapter an der Eingangsbuchse DC-IN der iN-CAR CAM an, dann stecken Sie den mitgelieferten Fahrzeugadapter in die 12 - 24 V Steckdose Ihres Fahrzeugs. Die iN-CAR CAM schaltet sich automatisch ein und startet die Aufnahme, sobald die Stromver sorgung anliegt.

 Bei manchen Fahrzeugen geschieht dies unmittelbar, wenn die Anschlüsse vorgenommen wurden, bei anderen schaltet sich das Gerät ein, sobald die Zündung eingeschaltet wurde.

Hinweis:

- Schließen Sie die iN-CAR CAM NICHT direkt an einer 12 V-Versorgung an, das kann zu Schäden führen.
- Verwenden Sie NUR den mitgelieferten Fahrzeugadapter zur Versorgung der iN-CAR CAM mit 5 V DC.

# *IEXT BASE*

## **INSTALLATION IM FAHRZEUG (FORTSETZUNG)**

Bitte lesen und befolgen Sie die nachstehenden Hinweise für einen sicheren Betrieb Ihrer iN-CAR CAM im Fahrzeug.

Gemäß Installationsanleitung muss die iN-CAR CAM so montiert werden, dass sie nicht den Blick des Fahrers auf die Straße beeinträchtigt, vorzugsweise auf der Beifahrerseite und hinter dem Rückspiegel. Obwohl die iN-CAR CAM in einem Bereich der Frontscheibe installiert sein muss, die durch die Scheibenwischer abgedeckt ist, sollte sie doch nicht erheblich in den gewischten Bereich eindringen. 40 mm Überschneidung des grünen gewischten Bereichs wird maximal empfohlen.

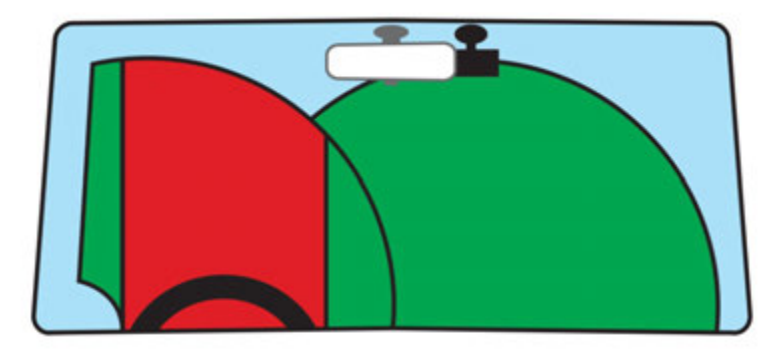

Montieren Sie die iN-CAR CAM NICHT direkt vor dem Fahrer, wie durch den roten Bereich in der obigen Abbildung illustriert.

Bei Fahrzeuginstallation der iN-CAR CAM setzen Sie das Gerät stets sicher auf der Frontscheibe auf und verbergen Sie das Stromkabel möglichst unter der Verkleidung. Achten Sie darauf, dass das Stromkabel der iN-CAR CAM die Bedienelemente des Fahrers, wie Lenkrad, Pedale oder Schalthebel, nicht behindert.

Montieren Sie die iN-CAR CAM so, dass sie KEINE Airbags oder Spiegel behindert.

Reinigen Sie die Frontscheibe am Montagepunkt vor der Installation der iN-CAR CAM und geben Sie etwas Flüssigkeit auf den Saugnapf, um beste Haftung zu gewährleisten.

Es wird empfohlen, die iN-CAR CAM während der Fahrt NICHT zu bedienen. Die im Gerät integrierte automatische Start/Stopp-Technologie macht die Bedienung des Geräts während der Fahrt überflüssig.

Die Anpassung von Einstellungen und die Überprüfung von Aufnahmen sollten im geparkten Fahrzeug erfolgen und nicht während der Fahrt.

Nachdem Sie die Einstellungen der iN-CAR CAM vorgenommen haben, stellen Sie den Bildschirmschoner auf 1 Minute ein. Hierdurch schaltet sich der Bildschirm automatisch kurz nach dem Anlassen des Fahrzeugs aus und stellt somit KEINE Ablenkung des Fahrers dar.

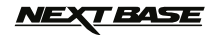

## **VIDEOMODUS**

Die nachstehende Abbildung gibt Hinweise zu den auf dem Bildschirm angezeigten Informationen, wenn sich Ihre iN-CAR CAM im Videomodus befindet. Einige Symbole werden nur angezeigt, nachdem die entsprechende Funktion im Videomenü gewählt wurde.

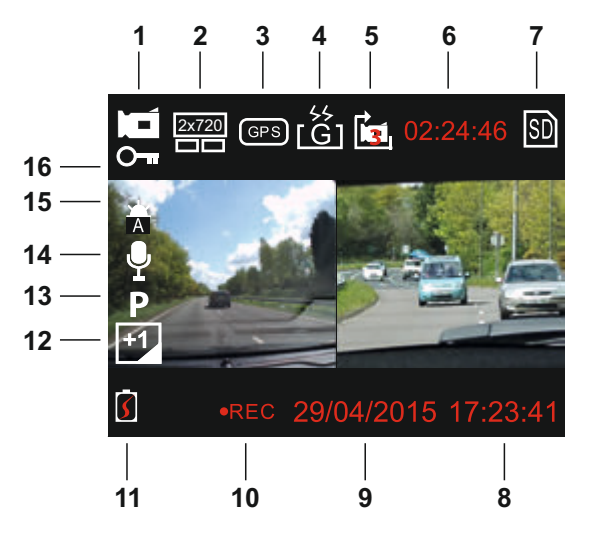

- 1. Videomodus: Zeigt an, dass sich die iN-CAR CAM im Videomodus befindet.
- 2. Kamera: Zeigt an, welche Kamera gewählt ist.
- 3. GPS: Das Symbol blinkt, während die iN-CAR CAM Satelliten sucht. Sobald ein stabiles Signal empfangen wird, leuchtet das Symbol.
- 4. G-Sensor: Zeigt die aktuelle Einstellung der G-Sensorempfindlichkeit an.
- 5. Videolänge: Zeigt die Länge der aktuellen Aufnahme an.
- 6. Aufnahmedauer: Zeigt die Dauer der einzelnen Aufnahmen an.
- 7. Speicherkarte: Wird angezeigt, wenn eine Speicherkarte eingesetzt ist.
- 8. Zeit: Anzeige der Uhrzeit.
- 9. Datum: Anzeige des aktuellen Datums.
- 10. Aufnahme: Blinkt, wenn eine Aufnahme läuft.
- 11. Batterie: Anzeige der Akkukapazität.
- 12. Belichtung: Anzeige der aktuellen Belichtungseinstellung.
- 13. Parkmodus: Anzeige bei eingeschaltetem Parkmodus.
- 14. Mikrofon: Zeigt an, dass die Tonaufnahme aktiviert ist.
- 15. Weißabgleich: Anzeige der aktuellen Einstellung des Weißabgleichs.
- 16. Geschützte Datei: Wird angezeigt, wenn eine Videodatei durch Aktivierung des G-Sensors oder Drücken der Dateischutztaste gesichert wurde.

Die Standardeinstellungen der iN-CAR CAM ermöglichen die Verwendung der iN-CAR CAM, ohne die Einstellungen ändern zu müssen.

Siehe nächste Seite für Einstellungen im Videomenü.

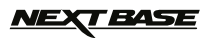

## **VIDEOMODUS (FORTSETZUNG)**

## **Einstellungsmenü**

Das Videomenü rufen Sie im Videomodus mit MENU auf. Mit den Pfeiltasten aufwärts und abwärts markieren Sie die zu ändernde Funktion, dann drücken Sie OK zum Aufrufen des Einstellungsmenüs.

Wählen Sie die gewünschte Option und drücken Sie OK zur Bestätigung, dann drücken Sie zweimal MENU zum Verlassen des Menüs.

Hinweis:

- Die Menüs können nicht aufgerufen werden, solange sich die iN-CAR CAM im Aufnahmemodus befindet.

#### **1. Kamera Wahlen**

 Hier wählen Sie, welche Kamera zur Aufnahme verwendet wird. Standardeinstellung: Doppelt (2 x 720)

#### **2. Video Lange**

 Hier wählen Sie die Dauer der individuell aufgenommenen Videodateien. Die iN-CAR CAM nimmt kontinuierlich auf, bis die Speicherkarte voll ist. Wenn die Speicherkarte voll ist, werden die ältesten Dateien automatisch überschrieben. Standardeinstellung: 3 minuten

Hinweis:

- Geschützte Dateien werden nicht gelöscht.

#### **3. Datum Stempel**

 Aktivieren/Deaktivieren der Anzeige des Datumsstempels in aufgenommenen Dateien. Standardeinstellung: An

#### **4. Belichtung**

 Hier stellen Sie die Belichtung für unterschiedliche Lichtverhältnisse ein. Standardeinstellung: 0

#### **5. Weissabgleich**

 Hier passen Sie den Weißabgleich für verschiedene Lichtverhältnisse an. Standardeinstellung: Auto

Hinweis:

- Innerhalb des Einstellungsmenüs SETUP, das mit zweimaligem Tastendruck auf MENU aufgerufen wird, finden Sie die Option "Rucksetzung", mit der Sie die iN-CAR CAM ggf. zu den Werkseinstellungen zurücksetzen können.

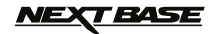

## **FOTOMODUS**

Rufen Sie den Fotomodus mit Tastendruck auf MODE, wenn Sie sich im Videomodus befinden.

Bei Auswahl verwendet der Fotomodus die letzte im Videomodus verwendete Kamerakonfiguration (Weitwinkel-, Teleobjektiv oder Doppelt).

Mit der Taste "Kamera wählen" wählen Sie die Kamera mit Weitwinkel- oder Teleobjektiv.

Die nachstehende Legende erklärt die auf dem Bildschirm angezeigten Informationen Ihrer iN-CAR CAM im Fotomodus. Einige Symbole werden nur angezeigt, wenn die entsprechende Funktion im Fotomenü gewählt wurde.

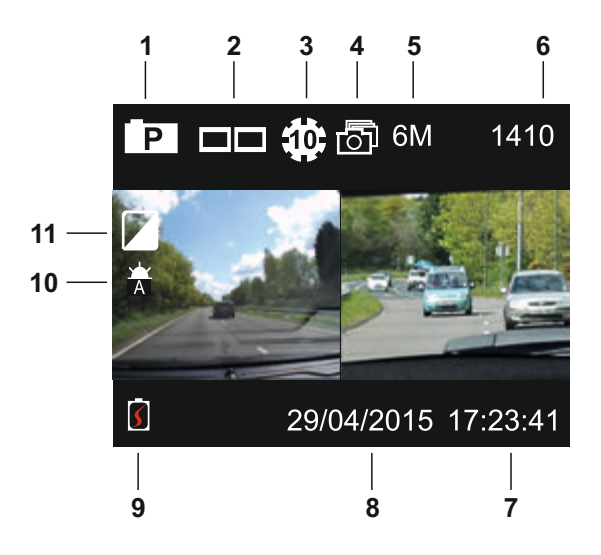

- 1. Fotomodus: Zeigt an, dass sich die iN-CAR CAM im Fotomodus befindet.
- 2. Kamera: Zeigt an, welche Kamera gewählt ist.
- 3. Selbstauslöser: Wird angezeigt, wenn die Selbstauslöserfunktion aktiviert wurde.
- 4. Fotoserie: Wird angezeigt, wenn die Fotoseriefunktion aktiviert wurde.
- 5. Auflösung: Zeigt die Bildgröße an.
- 6. Bildanzahl: Anzahl der Bilder, die auf der Karte gespeichert werden können.
- 7. Zeit: Anzeige der Uhrzeit.
- 8. Datum: Anzeige des aktuellen Datums.
- 9. Batterie: Anzeige der Akkukapazität.
- 10. Weißabgleich: Anzeige der aktuellen Einstellung des Weißabgleichs.
- 11. Belichtung: Anzeige der aktuellen Belichtungseinstellung.

Die Standardeinstellungen der iN-CAR CAM ermöglichen die Verwendung der iN-CAR CAM, ohne die Einstellungen ändern zu müssen.

Auf der nächsten Seite finden Sie die Einstellungen im Fotomenü.

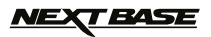

## **FOTOMODUS (FORTSETZUNG)**

#### **Einstellungsmenü**

Das Fotomenü rufen Sie im Fotomodus mit Tastendruck auf MENU auf. Mit den Pfeiltasten aufwärts und abwärts markieren Sie die zu ändernde Funktion, dann drücken Sie OK zum Aufrufen des Einstellungsmenüs.

Wählen Sie die gewünschte Option und drücken Sie OK zur Bestätigung, dann drücken Sie zweimal MENU zum Verlassen des Menüs.

#### **1. Bildgrosse**

 Hier wählen Sie die Bildgröße. Standardeinstellung: 6M (2816 x 2112)

#### **2. Weissabgleich**

 Hier passen Sie den Weißabgleich für verschiedene Lichtverhältnisse an. Standardeinstellung: Auto

#### **3. Belichtung**

 Hier stellen Sie die Belichtung für unterschiedliche Lichtverhältnisse ein. Standardeinstellung: 0

#### **4. Selbstausloser**

 Hier stellen Sie den Selbstauslöser für eine verzögerte Aufnahme ein. Standardeinstellung: Aus

#### **5. Fotoserie**

 Bei Aktivierung dieser Funktion nimmt die iN-CAR CAM mit Tastendruck auf OK automatisch eine Fotoserie in kurzen Abständen auf. Standardeinstellung: Aus

Hinweis:

- Innerhalb des Einstellungsmenüs SETUP, das mit zweimaligem Tastendruck auf MENU aufgerufen wird, finden Sie die Option "Rucksetzung", mit der Sie die iN-CAR CAM ggf. zu den Werkseinstellungen zurücksetzen können.

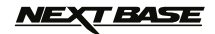

## **WIEDERGABEMODUS**

Den Wiedergabemodus rufen Sie auf, indem Sie im Videomodus zweimal MODE drücken.

#### **Verzeichnisse**

Bei Auswahl des Wiedergabemodus werden alle auf der Speicherkarte verfügbaren Dateien in drei Verzeichnisse unterteilt angezeigt

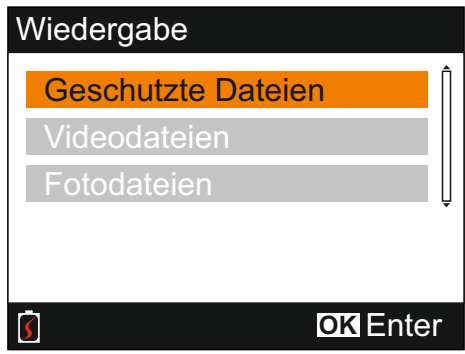

Geschutzte Dateien:

Enthält Videodateien, die durch Aktivierung des G-Sensors oder die "File Protect" gesichert und geschützt sind.

Videodateien: Enthält alle ungesicherten Videodateien.

Fotodateien: Enthält alle Fotodateien.

Mit den Pfeiltasten aufwärts und abwärts markieren Sie Ihre Auswahl, dann drücken Sie OK zur Anzeige.

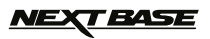

## **WIEDERGABEMODUS (FORTSETZUNG)**

#### **Videodateien anzeigen**

Wählen Sie das gewünschte Verzeichnis und drücken Sie OK, um die Liste der Dateien anzuzeigen, wie nachstehend beschrieben:

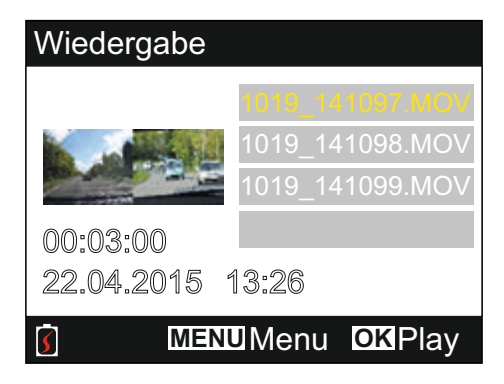

Wählen Sie das wiederzugebende Video mit den Pfeiltasten aufwärts und abwärts und drücken Sie OK, um die Wiedergabe zu starten.

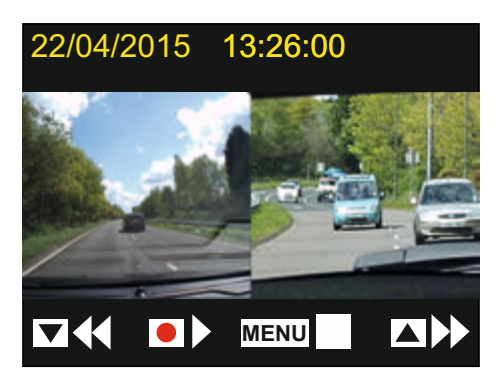

Die Wiedergabe wird mit den Tasten der iN-CAR CAM gesteuert, wie nachstehend beschrieben.

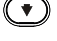

 $(\blacktriangleright)$  Rücklauf, mit OK kehren Sie zur Normalwiedergabe zurück

Wiedergabe/Pause

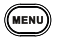

Wiedergabe beenden und Rückkehr zur Dateiliste

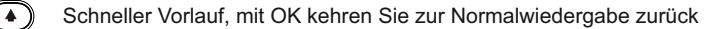

Rückkehr in das Hauptmenü; nur verfügbar nach Beendigung der Wiedergabe

Hinweis:

- Die Funktionen sind für geschützte und ungesicherte Aufnahmen gleich.

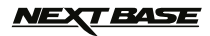

## **WIEDERGABEMODUS (FORTSETZUNG)**

#### **Fotodateien anzeigen**

Bei Auswahl von "Fotodateien" wird das zuletzt aufgenommene Foto angezeigt.

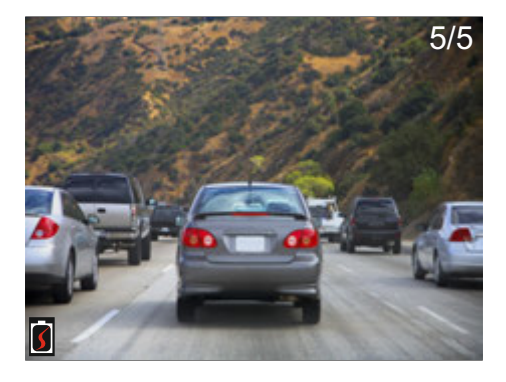

Die Bildanzeige wird mit den Tasten der iN-CAR CAM gesteuert, wie nachstehend beschrieben.

Nächstes Bild anzeigen

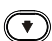

 $\blacktriangledown$  Vorheriges Bild anzeigen

- Aktuelles Bild sichern
- Rückkehr in das Hauptmenü

## **TEASE**

## **WIEDERGABEMODUS (FORTSETZUNG)**

#### **Dateien löschen/sperr**

Das Aufrufen der Menüs "Loschen" und "Sperr" weicht für Videos und Fotos leicht voneinander ab.

Videos: Markieren Sie das gewünschte Video in der Dateiliste und drücken Sie MENU. Fotos: Drücken Sie MENU, während das zu löschende oder zu schützende Bild angezeigt wird.

Nach dem Aufrufen sind die Lösch- und Schutzfunktion für Videos und Fotos gleich.

#### **Dateien löschen:**

Nach dem Öffnen des Lösch-/Schutzmenüs markieren Sie Delete, dann drücken Sie OK.

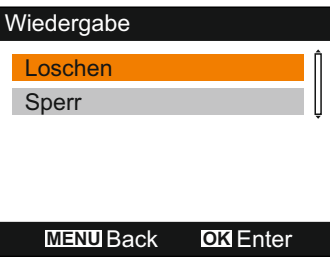

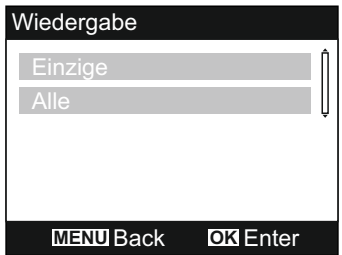

Sie haben nun die Option, mit eine einzelne Datei oder mit alle Dateien im aktuellen Verzeichnis zu löschen. Markieren Sie die gewünschte Option und folgen Sie den Anleitungen auf dem Bildschirm.

Hinweis:

- Geschützte Dateien können nicht gelöscht werden.

#### **Dateien schützen:**

Nach dem Öffnen des Lösch-/Schutzmenüs markieren Sie Protect, dann drücken Sie OK.

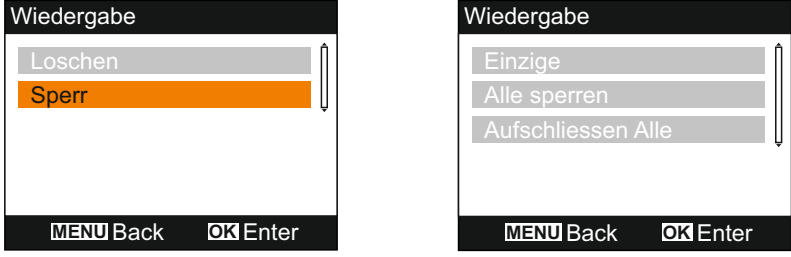

Sie haben nun die Option, mit eine einzelne Datei oder mit alle Dateien im aktuellen Verzeichnis zu sichern oder den Schutz aufzuheben. Markieren Sie die gewünschte Option und folgen Sie den Anleitungen auf dem Bildschirm.

Hinweis:

- Die Option "Aufschliessen Alle" hebt ebenfalls den Schutz der Dateien im Verzeichnis

"Geschutzte Dateien" auf.

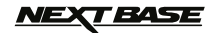

## **ALLGEMEINE EINSTELLUNGEN**

Wählen Sie die gewünschte Option und drücken Sie OK zur Bestätigung, dann drücken Sie MENU zum Verlassen des Menüs.

Hinweis:

- Die Menüs können nicht aufgerufen werden, solange sich die iN-CAR CAM im Aufnahmemodus befindet. Sie müssen zunächst die Aufnahme beenden, bevor Sie das Menü aufrufen können.

#### **1. Auto Abschaltung**

 Hier stellen Sie die automatische Abschaltung ein. Sie dient der Fortsetzung der Aufnahme, wenn die Stromversorgung durch das Fahrzeug ausgeschaltet wird. Standardeinstellung: 10 Sekunden

#### **2. Gerateklange**

 Audio Aufnahme: Hier aktivieren/deaktivieren Sie die Tonaufnahme. Diese Einstellung wird mit der Mikrofontaste umgeschaltet. Standardeinstellung: An

Signalton: Hier aktivieren/deaktivieren Sie den Tastenton. Standardeinstellung: An

Lautstärke:

Hier stellen Sie alle Lautstärkepegel ein.

Hinweis:

 - Zum Einstellen der Gerätetöne wählen Sie die zu ändernde Funktion, dann nehmen Sie die Einstellung mit den Pfeiltasten links und rechts vor.

#### **3. Bildschirmschoner**

 Schalten Sie die Bildschirmschonerfunktion ein, um den Bildschirm nach einer bestimmten Zeit der Passivität auszuschalten. Mit Tastendruck auf eine beliebige Taste aktivieren Sie den Bildschirm wieder. Standardeinstellung: Aus

#### **4. Uhrzeit & Datum**

 Zum Einstellen von Datum und Uhrzeit drücken Sie die Taste "Kamera wählen", um zwischen den Feldern umzuschalten, dann stellen Sie mit den Pfeiltasten aufwärts und abwärts die Werte ein. Drücken Sie OK zur Bestätigung und Rückkehr in das Hauptmenü.

Hinweis:

 - Besteht eine Satellitenverbindung, so werden Datum und Uhrzeit automatisch zu GMT (koordinierte Weltzeit) aktualisiert, weitere Informationen finden Sie im Abschnitt "Zeitzonen".

#### **5. Sprache**

 Wählen Sie die Sprache als English, Français, Español, Nederlands, Norsk, Suomi, Svenska, Dansk oder Deutsch Standardeinstellung: English

#### **6. TV-Ausgang**

 Hier stellen Sie das AV-Ausgangssignal ein. Standardeinstellung: PAL

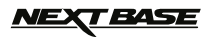

## **ALLGEMEINE EINSTELLUNGEN (FORTSETZUNG)**

#### **7. G Sensor**

 Hier stellen Sie die Empfindlichkeit des G-Sensors ein, der Kräfte erkennt, die bei Unfall automatisch die Videoaufnahme sichern. Standardeinstellung: Mittel

Hinweis:

 - Wird der G-Sensor durch einen Unfall ausgelöst, so sind die Aufnahmen (3 Minuten standardmäßige Dateilänge) sehr wertvoll und die Videodateien werden wie folgt gesichert:

- 1. Wird der G-Sensor im ersten Drittel der Aufnahme ausgelöst, so werden der aktuelle und der vorherige Clip gesichert (Aufnahme des Unfallverlaufs).
- 2. Wird der G-Sensor im zweiten Drittel der Aufnahme ausgelöst, so wird der aktuelle Clip gesichert.
- 3. Wird der G-Sensor im letzten Drittel der Aufnahme ausgelöst, so werden der aktuelle und der nächste Clip gesichert (Aufnahme des nachfolgenden Geschehens).

#### **8. TV-Frequenz**

 Hier stellen Sie die AV-Ausgangsfrequenz ein. Standardeinstellung: 50 Hz

#### **9. Geschwindigkeitsstempel**

 Anzeige des Geschwindigkeitsstempels auf Aufnahmedateien aktivieren/deaktivieren. Standardeinstellung: An

#### **10. Einhet der Geschwindigkeit**

 Hier wählen Sie die Einheit für die Geschwindigkeit als km/h oder MPH. Standardeinstellung: MPH

#### **11. NEXTBASE Stempel**

 Hier aktivieren/deaktivieren Sie den NEXTBASE-Stempel, der auf den Aufnahmedateien angezeigt wird. Standardeinstellung: An

#### **12. Display Drehen**

 Hier drehen Sie die Anzeige der Aufnahmedatei um 180°; hierdurch ist die Montage der iN-CAR CAM auf dem Armaturenbrett möglich. Bitte wenden Sie sich an Ihren örtlichen Nextbase-Fachhändler, um die richtige Halterung zu erwerben. Standardeinstellung: Aus

Hinweis:

- Die Tastenfunktionen bleiben die gleichen und werden nicht gedreht.

#### **13. Zeitzonen**

 Uhrzeit und Datum werden automatisch über das Satellitensignal eingestellt, können jedoch an Ihre Zeitzone (Land) und die Sommerzeit (DST) angepasst werden. Standardeinstellung: GMT

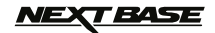

## **ALLGEMEINE EINSTELLUNGEN (FORTSETZUNG)**

#### **14. Park Modus**

 Bei aktiviertem Parkmodus bleibt die iN-CAR CAM im Stand-by-Modus, nachdem die Zündung ausgeschaltet wurde. Wird nun eine Bewegung des Fahrzeugs erkannt, so schaltet sich die iN-CAR CAM ein und nimmt für 30 Sekunden ein Video auf, das automatisch gesichert wird. Standardeinstellung: Aus

Hinweis:

 - Zur Deaktivierung des Parkmodus beenden Sie die Aufnahme und ändern Sie die Einstellung zu Aus.

#### **15. SD-Karte Formatiert**

Formatiert die Speicherkarte, dabei werden alle Inhalte gelöscht.

#### **16. S ysteminformationen**

 Rucksetzung: Setzt die iN-CAR CAM auf die Standardeinstellungen zurück.

 Version: Anzeige der Softwareversion.

 SD-Karte Info: Anzeige von Name, Größe und freier Speicherkapazität der Speicherkarte.

Satellit Info:

Bei bestehender Satellitenverbindung werden die Satelliteninformationen angezeigt.

## **VEXT BASE**

## **MASSENSPEICHER UND PC-KAMERA**

Verwenden Sie das mitgelieferte USB-Kabel zum Anschluss der iN-CAR CAM an Ihrem PC, damit wird die iN-CAR CAM mit drei verfügbaren Funktionen eingeschaltet, wie nachstehend dargestellt.

Mit den Pfeiltasten aufwärts und abwärts wählen Sie die gewünschte Funktion, dann drücken Sie OK zur Bestätigung.

- Massenspeicher
- PC-Kamera
- Einschalten

#### **Verwendung der iN-CAR CAM mit einem Windows PC:**

#### Massenspeicher

Bei Auswahl dieser Option arbeitet die iN-CAR CAM als Kartenleser für Ihren PC. Ein weiteres Laufwerk wird angezeigt, beispielsweise NEXTBASE (D:) und Sie können die auf der microSD-Karte in der iN-CAR CAM gespeicherten Dateien anzeigen und verwalten.

#### PC-Kamera

Vor dem Anschluss der iN-CAR CAM an Ihrem Computer wählen Sie "Nur Weitwinkelobjektiv". Bei Auswahl dieser Option arbeitet die iN-CAR CAM als Webcam (einschließlich Mikrofon) für Ihren PC. Starten Sie das Programm auf Ihrem PC, das eine Webcam verwendet (z.B. Skype) und wählen Sie die iN-CAR CAM mit der Bezeichnung "NEXTBASE USB Camera".

Einschalten

Bei Auswahl dieser Option schaltet sich die iN-CAR CAM mit allen verfügbaren Funktionen ein. Dies schließt das Laden des integrierten Akkus ein; ein Ladezyklus dauert ca. 2 Stunden.

Hinweis:

- Bei Auswahl der Modi Massenspeicher oder PC-Kamera bleibt der Bildschirm der iN-CAR CAM dunkel.
- Schalten Sie die iN-CAR CAM aus, bevor Sie sie vom PC trennen.

#### **Verwendung der iN-CAR CAM mit einem MAC:**

#### Massenspeicher

Bei Auswahl dieser Option arbeitet die iN-CAR CAM als Kartenleser für Ihren MAC. Das Symbol externes USB-Laufwerk "NEXTBASE" wird auf Ihrem MAC angezeigt und Sie können die gespeicherten Dateien anzeigen und verwalten.

Werfen Sie das Laufwerk aus, wie Sie es gewöhnlich tun, bevor Sie das Kabel abziehen oder die iN-CAR CAM ausschalten.

#### PC-Kamera

Vor dem Anschluss der iN-CAR CAM an Ihrem Mac wählen Sie "Nur Weitwinkelobjektiv". Bei Auswahl dieser Option arbeitet die iN-CAR CAM als Webcam (einschließlich Mikrofon) für Ihren PC. Starten Sie das Programm auf Ihrem PC, das eine Webcam verwendet (z.B. Skype) und wählen Sie die iN-CAR CAM mit der Bezeichnung "NEXTBASE USB Camera".

#### Einschalten

Bei Auswahl dieser Option schaltet sich die iN-CAR CAM mit allen verfügbaren Funktionen ein. Dies schließt das Laden des integrierten Akkus ein; ein Ladezyklus dauert ca. 2 Stunden.

Hinweis:

- Bei Auswahl der Modi Massenspeicher oder PC-Kamera bleibt der Bildschirm der iN-CAR CAM dunkel.
- Bei Verwendung der Funktionen PC-Kamera oder Einschalten schalten Sie die iN-CAR CAM aus, bevor Sie das USB-Kabel von Ihrem MAC abziehen.

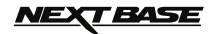

## **VIDEO- UND AUDIOAUSGANG**

Die iN-CAR CAM kann an externe Videogeräte wie Fernseher oder Monitor im Fahrzeug über Cinch (RCA) Eingänge angeschlossen werden.

Schließen Sie das AV-Kabel (gehört nicht zum Lieferumfang) an der iN-CAR CAM und Ihrem externen Gerät an, dann schalten Sie die iN-CAR CAM ein. Der Bildschirm der iN-CAR CAM wird dunkel und das Videobild wird an das externe Gerät übertragen, die blaue Betriebs-LED auf der iN-CAR CAM leuchtet zur Anzeige, dass sie eingeschaltet ist.

Achten Sie darauf, dass der Akku der iN-CAR CAM vor Verwendung geladen ist, da über das AV-Kabel keine Stromversorgung der iN-CARCAM erfolgt.

Für längeren Gebrauch benötigen Sie eine externe Spannungsversorgung. Verwenden Sie das mitgelieferte USB-Kabel mit einem 5 V DC USB-Adapter, wie er gewöhnlich für Smartphones geliefert wird.

Hinweis:

- Vergewissern Sie sich, dass die externe Stromquelle genau 5 V DC Ausgang hat, anderenfalls kann es zu Schäden kommen, die nicht von der Garantie gedeckt sind.

Bitte wenden Sie sich an Ihren örtlichen NEXTBASE-Fachhändler, um das AV-Kabel zu erwerben (Art.-Nr.: NBDVR-DUO-AVC).

## **VEXT BASE**

## **WIEDERGABESOFTWARE FÜR WINDOWS**

Dieser Abschnitt führt Sie durch die Nutzung der mitgelieferten Wiedergabesoftware, mit der Sie aufgenommene Datei anzeigen und die Fahrtroute/GPS-Daten (Standort und Geschwindigkeit) sowie G-Sensorinformationen überprüfen können.

#### **Mindest-Systemanforderungen:**

Betriebssystem: Windows XP, Vista, Windows 7, Windows 8 (x32/x64) Prozessor (CPU): Pentium III 500 MHz oder Celeron 800 MHz

#### Windows Player:

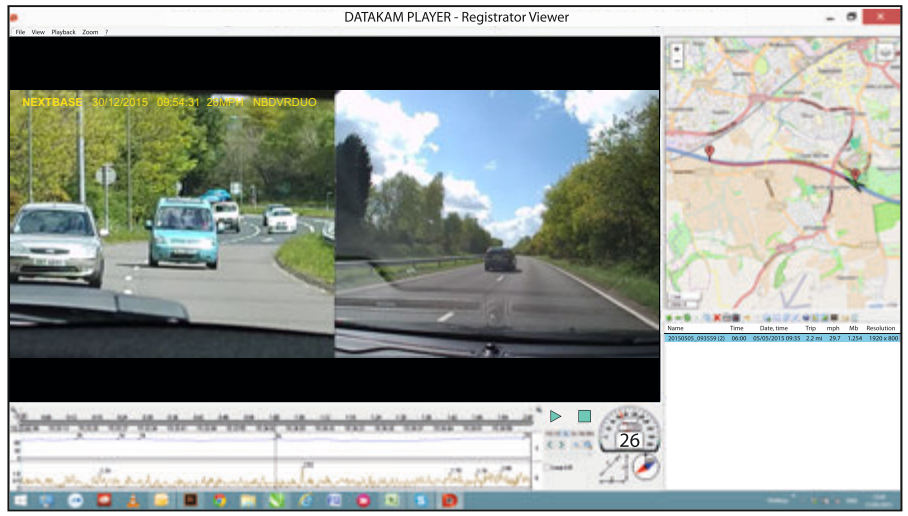

Legen Sie die mitgelieferte Disc im CD-Laufwerk ein und zeigen Sie die Inhalte an:

- NBDVR-DUO Bedienungsanleitung

Sprachen: English, Français, Español, Nederlands, Norsk, Suomi, Svenska, Dansk oder Deutsch

- Wiedergabesoftware (Mac)
- Wiedergabesoftware (Windows)

Öffnen Sie den Ordner "Playback Software (Windows)" und kopieren Sie die Datei DATAKAM PLAYER.exe auf Ihren Desktop, dann doppelklicken Sie auf das Symbol, um den Player zu öffnen.

Es ist keine komplizierte Installation erforderlich.

Auf den folgenden Seiten finden Sie Informationen zur Verwendung der allgemeinen Funktionen der Wiedergabesoftware.

"Datakam" ist eine eingetragene Marke von DATAKAM Technology Co., Ltd. in der Russischen Föderation und anderen Ländern.

"Registrator Viewer" Wiedergabesoftware wird von Vadikus Production © 2014 erstellt und vertrieben, das Unternehmen bleibt der Inhaber der Urheberrechte.

> **Bei Problemen während der Installation wenden Sie sich bitte während der gewöhnlichen Geschäftszeiten von 09:00 bis 17:30 Uhr an unseren Technischen Support (Englisch) unter +44 (0)2920 866429.**

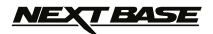

## **WIEDERGABESOFTWARE FÜR WINDOWS (FORTSETZUNG)**

#### **Bedienungshinweise Player:**

Schließen Sie die iN-CAR CAM über das mitgelieferte USB-Kabel an Ihrem Computer an, wählen Sie Massenspeicher und drücken Sie OK (auf der iN-CAR CAM).

Auf dem Bildschirm Ihrer iN-CAR CAM wird "Verbinde..." angezeigt, dann wird er dunkel, Die Speicherkarte mit der Bezeichnung "NEXTBASE" ist mit ihren Inhalten nun als neues Laufwerk zur Anzeige auf Ihrem PC verfügbar, sofern Sie Windows Explorer verwenden.

Schließen Sie alle Pop-ups und/oder Medienplayer, die sich möglicherweise automatisch bei Anschluss einer Speicherkarte oder Erkennen einer Video- oder Fotodatei öffnen.

Die alternative Methode zum Zugriff auf die Aufnahmedateien ist das Abziehen der microSD-Karte aus Ihrer iN-CAR CAM und der direkte Anschluss über einen geeigneten microSD-Adapter an einem Kartenleser Ihres PC. Die Dateien können wie gewöhnlich mit Windows Explorer angezeigt werden.

Öffnen Sie den Player, indem Sie das Symbol DATAKAM PLAYER auf Ihrem Desktop doppelklicken.

Zum Hinzufügen von Videos zur Anzeige mit dem Player klicken Sie auf die grüne Schaltfläche "+". Ein neues Fenster wird geöffnet, in dem Sie die gewünschten Videodateien finden können, wie in nachstehender Abbildung gezeigt.

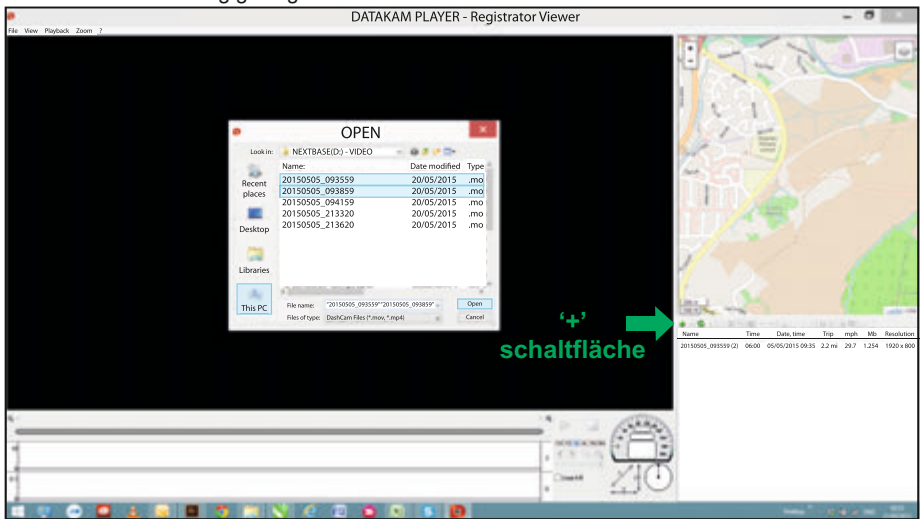

Die SD-Karte ist zu "Nextbase" umbenannt, um sie leichter aufzufinden. Die Videoaufnahmen befinden sich im Verzeichnis "Video".

Nach dem Öffnen des Videoverzeichnisses wählen Sie die gewünschten Videoclips und klicken Sie auf "Open", um die Dateien der Wiedergabeliste des Players hinzuzufügen.

Hinweis:

- Der Player gruppiert Dateien der gleichen Fahrt in einen einzigen Eintrag innerhalb der Dateiliste.
- Möglicherweise stehen aufgrund der Open-Source-Software des Players und der Verwendung für eine Vielzahl von Geräten unterschiedlicher Hersteller nicht alle Funktionen der mitgelieferten Wiedergabesoftware zur Verfügung.

Auf der folgenden Seite finden Sie Anleitungen zur Verwendung des Players.

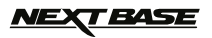

## **WIEDERGABESOFTWARE FÜR WINDOWS (FORTSETZUNG)**

#### **MPH oder km/h wählen:**

Der Player kann zur Anzeige der Geschwindigkeit in MPH oder km/h eingestellt werden. Der Player sollte die gleichen Maßeinheiten wie die iN-CAR CAM verwenden. Um Einstellungen zu ändern, klicken Sie auf "View" oben links im Fenster, dann wählen Sie "Measurement" und klicken auf "British systems (feet, miles)" oder "Metric systems (meters, kilometers)", wie in der nachstehenden Abbildung dargestellt.

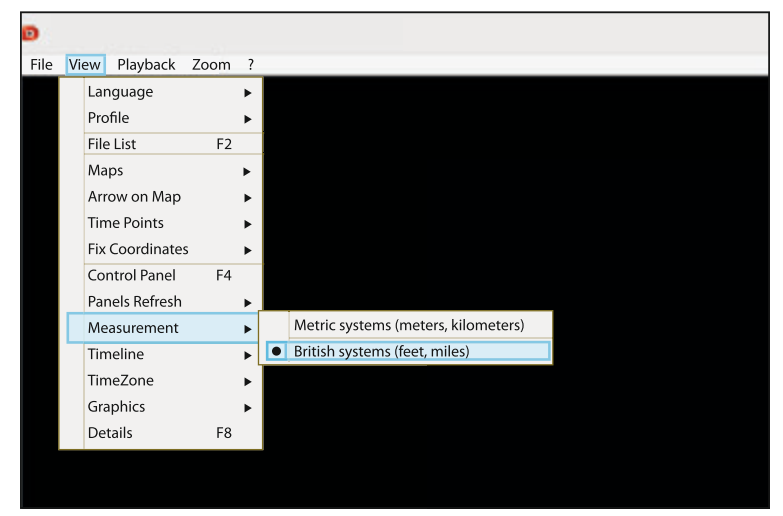

#### **Wiedergabe:**

Markieren Sie die anzuzeigenden Aufnahmen/Fahrten. Der Player aktualisiert die Informationen für diese Fahrt, beispielsweise zeigt die Karte die Route an und G-Sensordaten werden angezeigt, wie in der nachstehenden Abbildung dargestellt.

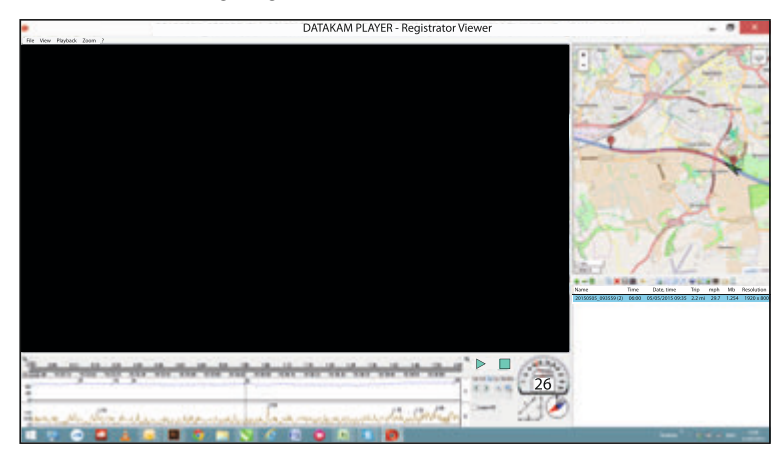

Die Schaltflächen Wiedergabe, Pause und Stopp sind nun verfügbar. Klicken Sie auf die Wiedergabetaste, um die Wiedergabe zu starten.

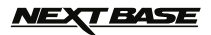

## **WIEDERGABESOFTWARE FÜR WINDOWS (FORTSETZUNG)**

#### **Allgemeine Funktionen und Steuerungen**

Die nachstehenden Informationen beschreiben die allgemeinen Funktionen und Steuerungen des Players.

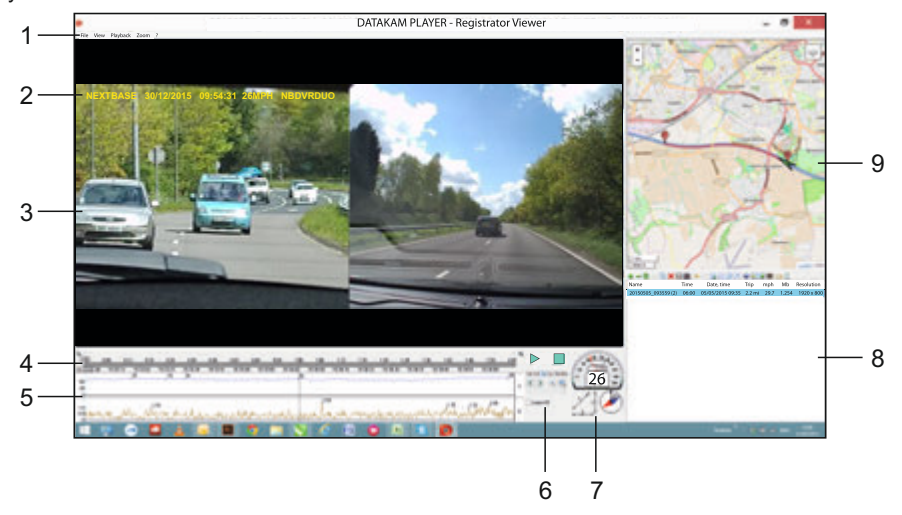

#### **1. Player-Einstellungen**

 File: Computer nach gespeicherten Dateien durchsuchen View: Player-Einstellungen Wiedergabe: Erweiterte Wiedergabesteuerungen Zoom: Erweiterte Zoomeinstellungen ?: Registrator Viewer-Hilfe

#### **2. NEXTBASE-Logo/Datum & Uhrzeit/Geschwindigkeit/Modell**

 Diese Daten sind in der Aufnahmedatei selbst gespeichert. Der Inhalt ist von den iN-CAR CAM Einstellungen und der Verfügbarkeit des GPS-Signals während der Aufnahme abhängig.

#### **3. Wiedergabefenster der gewählten Videodatei**

 Anzeige des aktuellen Videos, zur Anzeige als Vollbild doppelklicken Sie auf das Wiedergabef enster. Zum Vergrößern oder Verkleinern drehen Sie am Mausrad (sofern vorhanden).

## **4. Dauer und Uhrzeit der Aufnahme**

Anzeige einer Zeitachse der Aufzeichnung.

#### **5. Geschwindigkeit und G-Sensordaten**

 Hier werden Geschwindigkeit und G-Sensordaten für die aktuelle Aufnahme angezeigt. Die angezeigte Grafik kann mit Rechtsklick und Auswahl der anzuzeigenden Informationen geändert werden.

#### **6. Wiedergabesteuerung**

 Wiedergabesteuerung für Wiedergabe, Pause, Stopp, Wiedergabegeschwindigkeit, Einzelbildwiedergabe, Vergrößerungs- und Schleifenfunktionen.

## *NEXT BASE*

## **WIEDERGABESOFTWARE FÜR WINDOWS (FORTSETZUNG)**

## **Fortsetzung allgemeine Funktionen und Steuerungen**

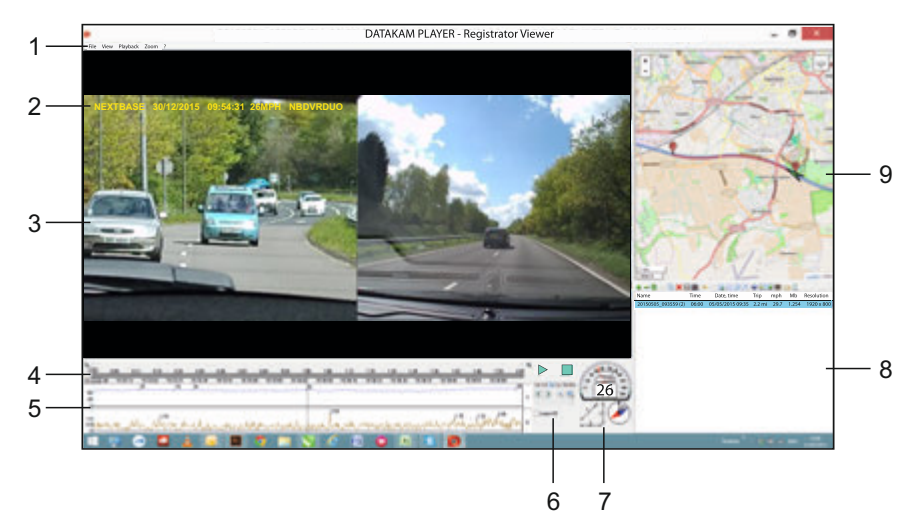

### **7. Geschwindigkeit/Beschleunigungskraft/Kompass**

 Anzeige der Geschwindigkeit, Richtung der Beschleunigungskraft und Fahrtrichtung der aktuellen Aufnahme.

#### **8. Wiedergabeliste**

Anzeige der Videos, die sich in der aktuellen Wiedergabeliste befinden.

Hinweis:

 - Videos werden hier NICHT importiert, sondern zur Wiedergabe von ihrer ursprünglichen Speicherstelle aufgeführt.

#### **9. Karte**

 Anzeige der zurückgelegten Route auf der Karte; nur verfügbar, wenn die Videodateien mit Satellitenverbindung aufgezeichnet wurden.

Hinweis:

- Zusätzliche Informationen stehen auf der Registrator Viewer Website zur Verfügung: http://www.registratorviewer.com/features\_en.html

- Im Menü "File" haben Sie den Menüpunkt "Reset All Settings", mit dem Sie den Player zu seinen Standardeinstellungen zurücksetzen.

## **T BASE**

## **WIEDERGABESOFTWARE FÜR MAC**

Dieser Abschnitt führt Sie durch die Nutzung der mitgelieferten Wiedergabesoftware, mit der Sie aufgenommene Datei anzeigen und die Fahrtroute/GPS-Daten (Standort und Geschwindigkeit) sowie G-Sensorinformationen überprüfen können.

#### **Mindest-Systemanforderungen:**

OS X 10.7 und höher

## Mac-Player:

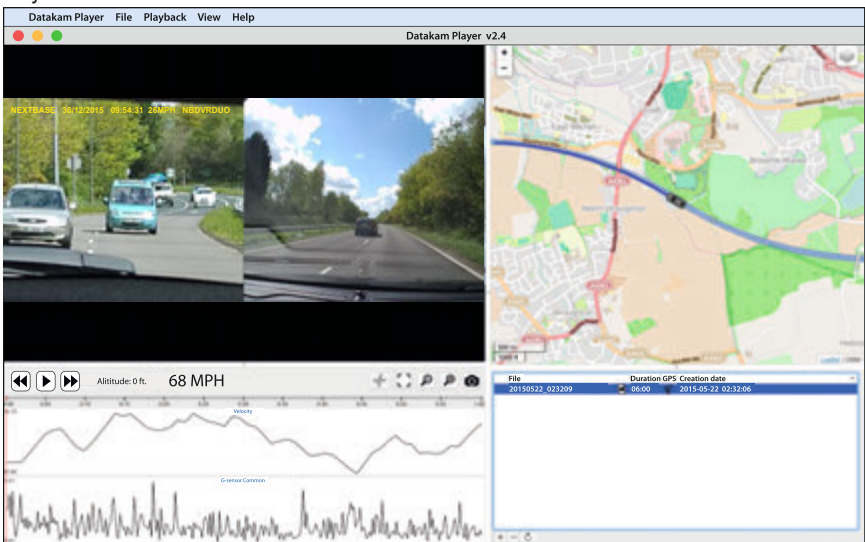

Legen Sie die mitgelieferte Disc im CD-Laufwerk ein und zeigen Sie die Inhalte an:

- NBDVR-DUO Bedienungsanleitung Sprachen: English, Français, Español, Nederlands, Norsk, Suomi, Svenska, Dansk oder Deutsch
- Wiedergabesoftware (Mac)
- Wiedergabesoftware (Windows)

Öffnen Sie den Ordner "Playback Software (Mac)", kopieren Sie das Programm DATAKAM PLAYER auf Ihren Desktop, dann doppelklicken Sie zum Öffnen auf den Player.

Es ist keine komplizierte Installation erforderlich.

Auf den folgenden Seiten finden Sie Informationen zur Verwendung der allgemeinen Funktionen der Wiedergabesoftware.

"Datakam" ist eine eingetragene Marke von DATAKAM Technology Co., Ltd. in der Russischen Föderation und anderen Ländern.

"Registrator Viewer" Wiedergabesoftware wird von Vadikus Production © 2014 erstellt und vertrieben, das Unternehmen bleibt der Inhaber der Urheberrechte.

> **Bei Problemen während der Installation wenden Sie sich bitte während der gewöhnlichen Geschäftszeiten von 09:00 bis 17:30 Uhr an unseren Technischen Support (Englisch) unter +44 (0)2920 866429.**

## *VEXT BASE*

## **WIEDERGABESOFTWARE FÜR MAC (FORTSETZUNG)**

#### **Bedienungshinweise Player:**

Schließen Sie die iN-CAR CAM über das mitgelieferte USB-Kabel an Ihrem Computer an, wählen Sie Massenspeicher und drücken Sie OK (auf der iN-CAR CAM).

Auf dem Bildschirm Ihrer iN-CAR CAM wird "Verbinde..." angezeigt, dann wird er dunkel. Die Speicherkarte mit der Bezeichnung "NEXTBASE" ist mit ihren Inhalten nun als neues Laufwerk zur Anzeige auf Ihrem Mac verfügbar.

Die alternative Methode zum Zugriff auf die Aufnahmedateien ist das Abziehen der microSD-Karte aus Ihrer iN-CAR CAM und der direkte Anschluss über einen geeigneten microSD-Adapter an einem Kartenleser Ihres Mac.

Öffnen Sie den Player, indem Sie das Symbol DATAKAM PLAYER auf Ihrem Desktop doppelklicken.

Zum Hinzufügen von Videos zur Anzeige mit dem Player klicken Sie auf die Schaltfläche "**+**". Ein neues Fenster wird geöffnet, in dem Sie die gewünschten Videodateien finden können, wie in nachstehender Abbildung gezeigt.

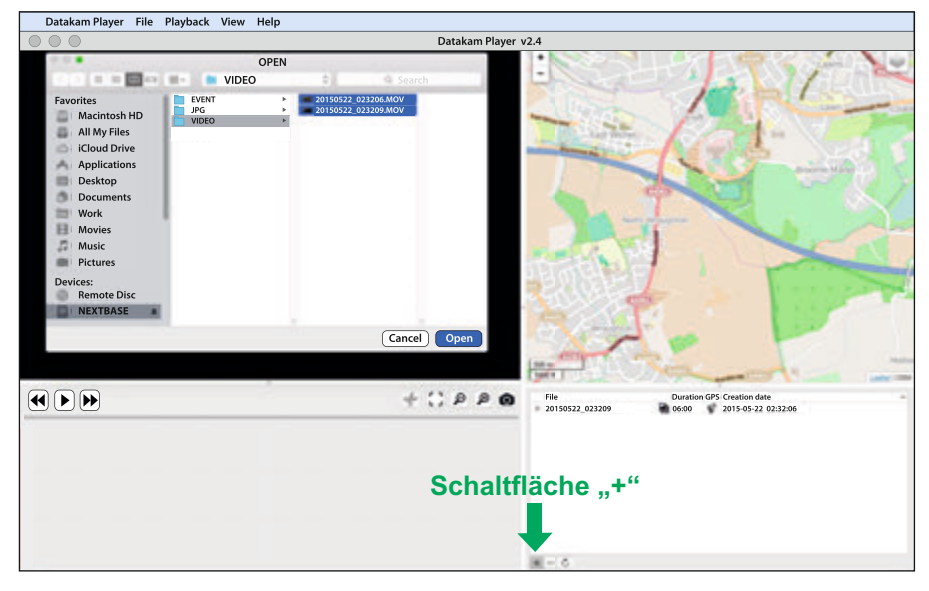

Die SD-Karte ist zu "NEXTBASE" umbenannt, um sie leichter aufzufinden. Die Videoaufnahmen befinden sich im Verzeichnis "Video".

Nach dem Öffnen des Videoverzeichnisses wählen Sie die gewünschten Videoclips und klicken Sie auf "Open", um die Dateien der Wiedergabeliste des Players hinzuzufügen.

Hinweis:

- Der Player gruppiert Dateien der gleichen Fahrt in einen einzigen Eintrag innerhalb der Dateiliste.
- Möglicherweise stehen aufgrund der Open-Source-Software des Players und der Verwendung für eine Vielzahl von Geräten unterschiedlicher Hersteller nicht alle Funktionen der mitgelieferten Wiedergabesoftware zur Verfügung.

Auf der folgenden Seite finden Sie Anleitungen zur Verwendung des Players.

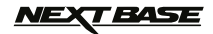

## **WIEDERGABESOFTWARE FÜR MAC (FORTSETZUNG)**

#### **MPH oder km/h wählen:**

Der Player kann zur Anzeige der Geschwindigkeit in MPH oder km/h eingestellt werden. Der Player sollte die gleichen Maßeinheiten wie die iN-CAR CAM verwenden. Um Einstellungen zu ändern, klicken Sie auf "View" oben links im Fenster, dann wählen Sie "Measurement" und klicken auf "UK/US (feet, miles)" oder "Metric (meter, kilometer)", wie in der nachstehenden Abbildung dargestellt.

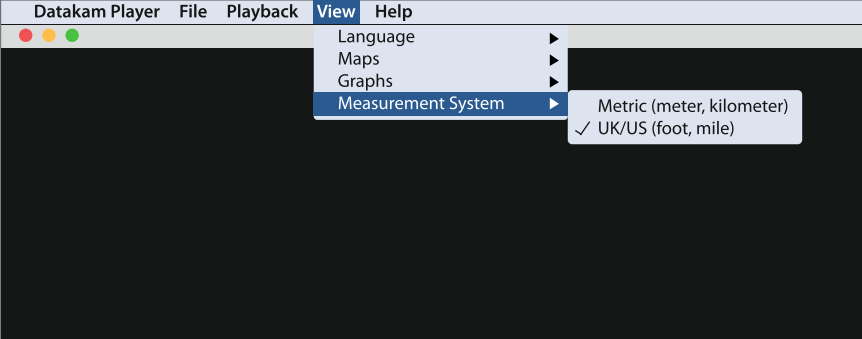

#### **Wiedergabe:**

Markieren Sie die anzuzeigenden Aufnahmen/Fahrten. Der Player aktualisiert die Informationen für diese Fahrt, beispielsweise zeigt die Karte die Route an und G-Sensordaten werden angezeigt, wie in der nachstehenden Abbildung dargestellt.

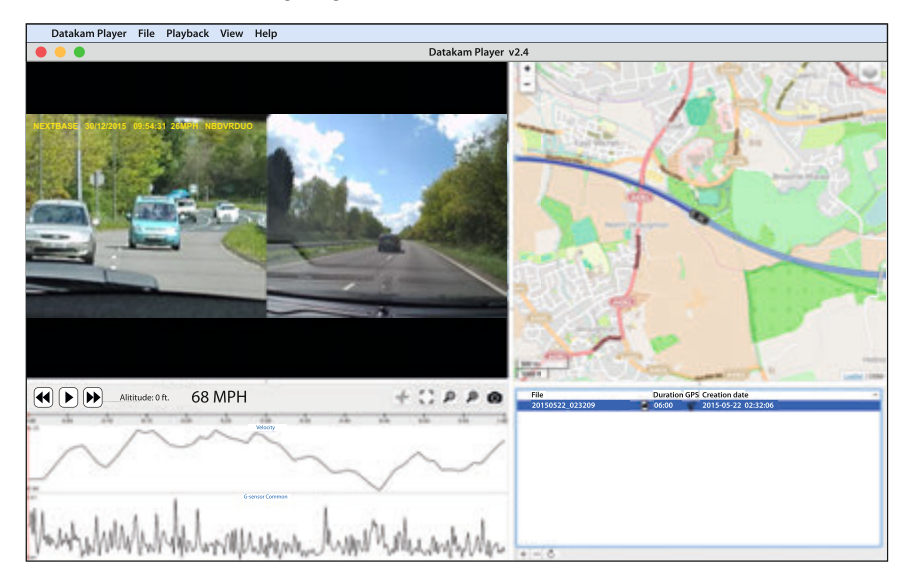

Klicken Sie auf die Wiedergabetaste, um die Wiedergabe zu starten.

## *NEXT BASE*

## **WIEDERGABESOFTWARE FÜR MAC (FORTSETZUNG)**

#### **Allgemeine Funktionen und Steuerungen**

Die nachstehenden Informationen beschreiben die allgemeinen Funktionen und Steuerungen des Players.

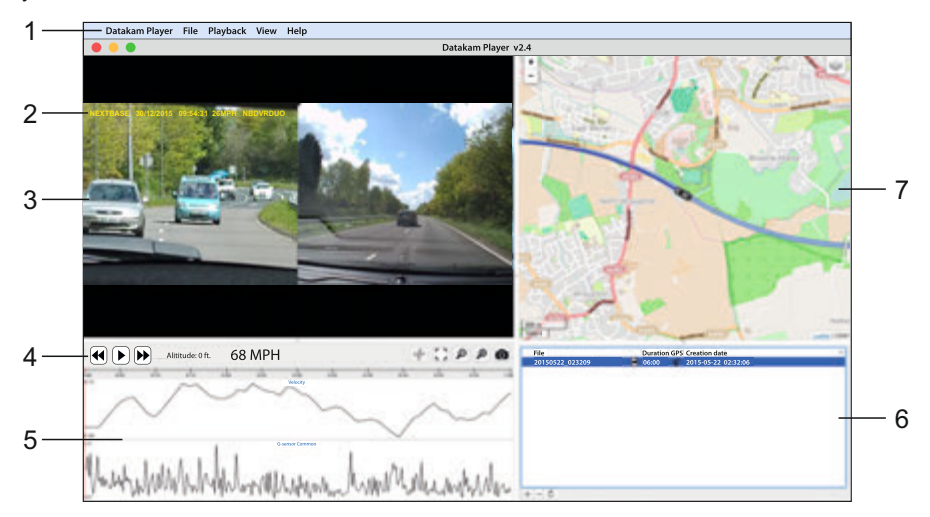

#### **1. Player-Einstellungen**

 Datakam Player: Anzeige von Informationen zum Player File: Computer nach gespeicherten Dateien durchsuchen Wiedergabe: Erweiterte Wiedergabesteuerungen View: Player-Einstellungen Help: Anzeige des Hilfemenüs für den Player.

#### **2. NEXTBASE-Logo/Datum & Uhrzeit/Geschwindigkeit/Modell**

 Diese Daten sind in der Aufnahmedatei selbst gespeichert. Der Inhalt ist von den iN-CAR CAM Einstellungen und der Verfügbarkeit des GPS-Signals während der Aufnahme abhängig.

#### **3. Wiedergabefenster der gewählten Videodatei**

 Anzeige des aktuellen Videos, zur Anzeige als Vollbild doppelklicken Sie auf das Wiedergabe fenster. Zum Vergrößern oder Verkleinern drehen Sie am Mausrad (sofern vorhanden).

## **4. Wiedergabesteuerung**

Allgemeine Wiedergabesteuerung für Wiedergabe, Pause, schneller Vorlauf und Rücklauf.

#### **5. Geschwindigkeit und G-Sensordaten**

 Hier werden Geschwindigkeit und G-Sensordaten für die aktuelle Aufnahme angezeigt. Die angezeigte Grafik kann mit Rechtsklick und Auswahl der anzuzeigenden Informationen geändert werden.

#### **BASE**  $\mathbf{v}$   $\Rightarrow$

## **WIEDERGABESOFTWARE FÜR MAC (FORTSETZUNG)**

#### **Fortsetzung allgemeine Funktionen und Steuerungen**

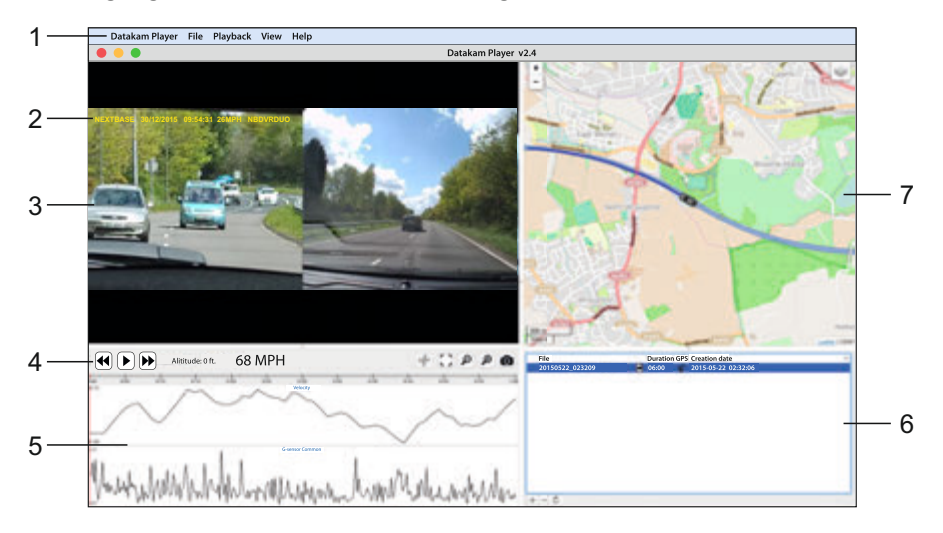

#### **6. Wiedergabeliste**

Anzeige der Videos, die sich in der aktuellen Wiedergabeliste befinden.

Hinweis:

 - Videos werden hier NICHT importiert, sondern zur Wiedergabe von ihrer ursprünglichen Speicherstelle aufgeführt.

## **7. Karte**

 Anzeige der zurückgelegten Route auf der Karte; nur verfügbar, wenn die Videodateien mit Satellitenverbindung aufgezeichnet wurden.

Hinweis:

- Zusätzliche Informationen stehen auf der Registrator Viewer Website zur Verfügung: http://www.registratorviewer.com/features\_en.html
- Im Menü "File" haben Sie den Menüpunkt "Reset All Settings", mit dem Sie den Player zu seinen Standardeinstellungen zurücksetzen.

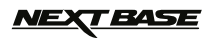

## **FEHLERBEHEBUNG**

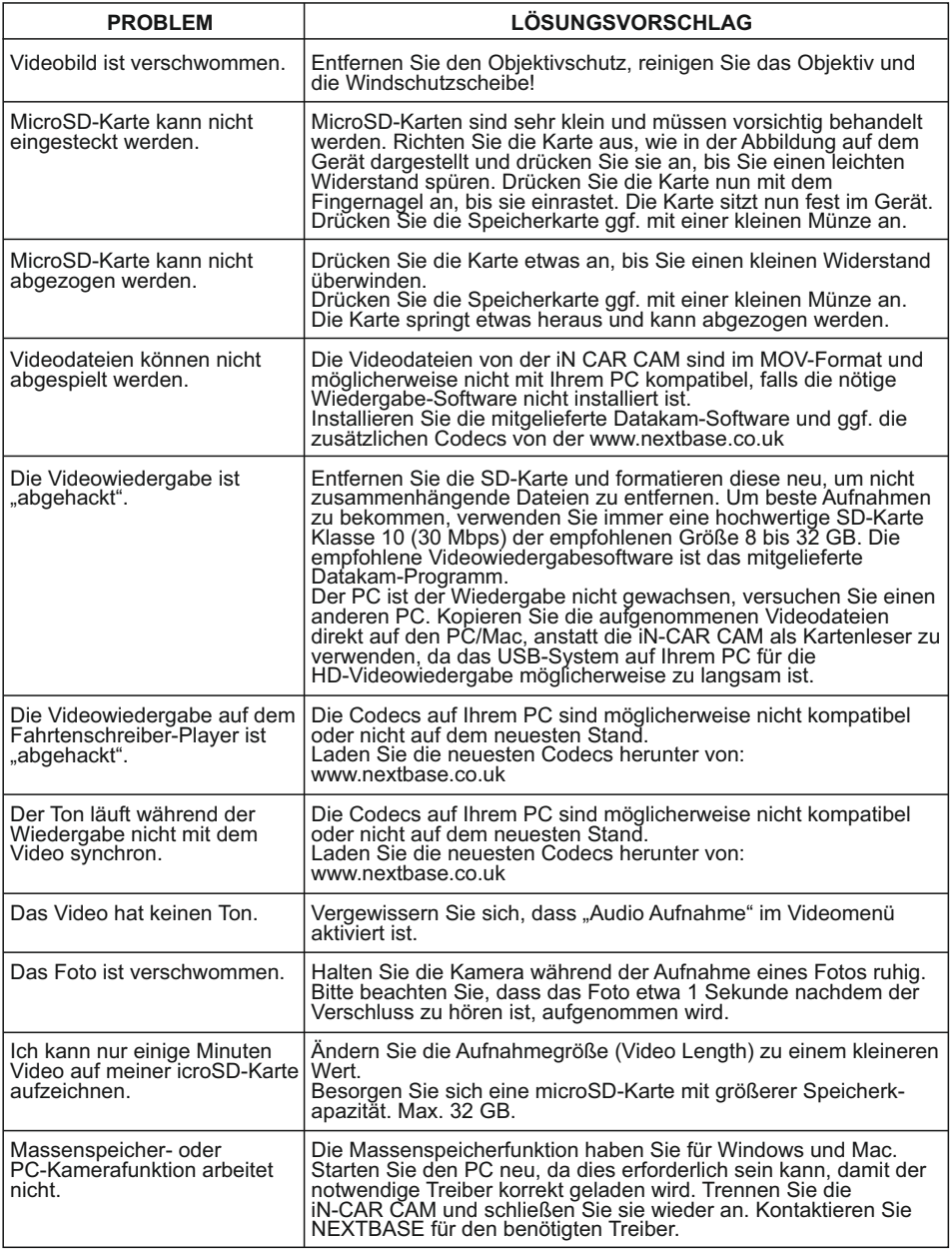

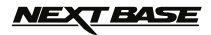

# **FEHLERBEHEBUNG (FORTSETZUNG)**

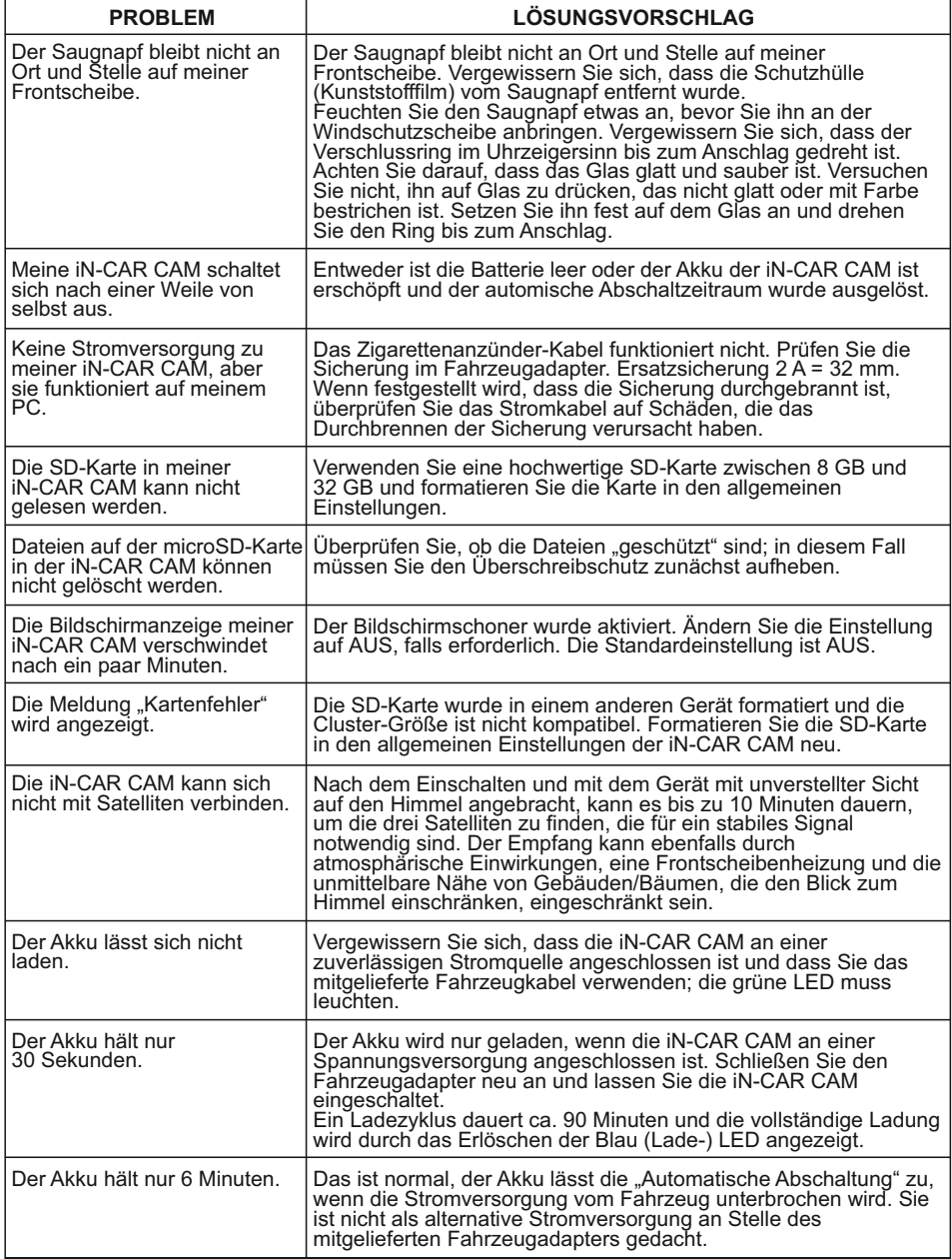

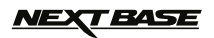

# **FEHLERBEHEBUNG (FORTSETZUNG)**

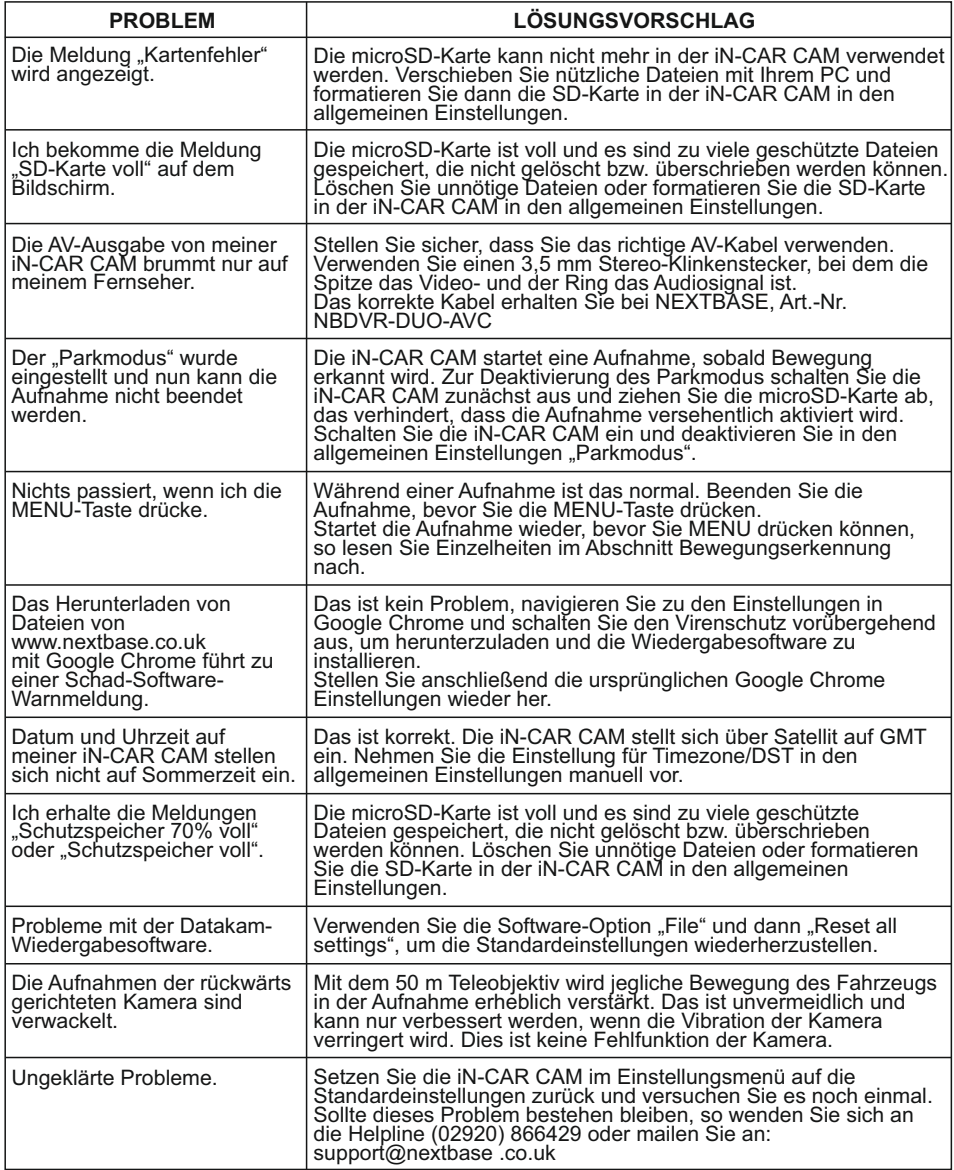

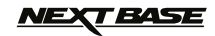

# **NOTIZEN**

$$
\text{MEX} \textbf{F} \textbf{A} \textbf{S} \textbf{E}
$$

## **NOTIZEN**

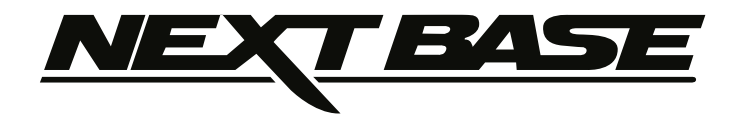

# **www.nextbase.co.uk**

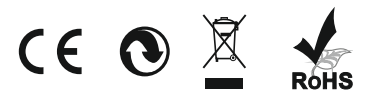

NBDVR-DUO-IM-GER-R23